# SAMSUNG

# E-MANUAL

Thank you for purchasing this Samsung product. To receive more complete service, please register your product at

www.samsung.com

Model \_\_\_\_\_\_ Serial No. \_\_\_\_\_

To directly go to the page that provides instructions on how to use the manual for visually impaired users, select the Learn Menu Screen link below.

"Learn Menu Screen" Link

# **Contents**

## Guide

#### Projector Screen Adjustment

4 Guide to screen adjustment

#### Connections

- 6 Connection Guide
- 7 Connecting an Antenna
- 8 Connecting to the Internet
- 11 Screen Sharing (Smart View) with your Mobile Device
- 14 Connection Cables for External Devices
- 16 Switching between external devices connected to the Projector
- 18 Connection Notes

#### Peripherals

- 20 Controlling External Devices with a Samsung Remote Control Using the Universal Remote
- 21 Using Anynet+ (HDMI-CEC)
- 22 Controlling the Projector with a Keyboard, Mouse, or Gamepad
- 24 Entering Text using the On-Screen Virtual Keyboard

#### **Smart Features**

- 26 Using Smart Hub
- 34 Using a Samsung account
- 36 Using Remote Access
- 40 Using the Apps Service
- 44 Using the Gallery App
- 45 Using the SmartThings App
- 46 Using the e-Manual
- 49 Using the Internet
- 50 Playing pictures/video/music
- 55 Using Bixby

#### **Projector Viewing**

59 Using the Guide

- 60 Setting Up a Schedule Viewing
- 62 Using the Channel List
- 63 Editing Channels
- 64 Using a Personal Favorites List
- 65 Projector-Viewing Support Functions

#### Picture and Sound

- 68 Setting the Viewing Environment for Projector
- 69 Adjusting the Picture Quality
- 71 Setting the Viewing Environment for External Devices
- 73 Changing the Picture Size and Position
- 74 Configuring a Sound Mode and Expert Settings
- 76 Using the Sound Support Functions

#### System and Support

- 78 Using the Time Functions and the Timers
- 81 Using the Auto Protection Time and Energy Saving Functions
- 82 Updating the Projector's Software
- 83 Audio and Video Functions for the Visually or Hearing Impaired
- 88 Using Voice Assistants on Projector
- 89 Using Other Functions

#### Precautions and Notes

- 91 Read Before Using Apps
- 92 Read Before Using the Internet Function
- 94 Read Before Playing Photo, Video, or Music Files
- 99 Read After Installing the Projector
- 100 Supported Resolutions for UHD Input Signals
- 101 Read Before Connecting a Computer (Supported Resolutions)
- 104 Supported Resolutions for Video Signals
- 106 Read Before Using Bluetooth Devices
- 107 Blocking programs based on their Projector Rating
- 110 Licenses

# Troubleshooting

Picture Issues 111 Testing the picture Sound and Noise Issues 115 Testing the sound Channel and Broadcast Issues External Device Connectivity Issues Network Issues Anynet+ (HDMI-CEC) Issues Remote Control Issues Apps Media Files Voice Assistant Issues Other issues Diagnosing Projector operational issues **Getting Support** 129 Getting support through Remote Management

129 Finding the contact information for service

129 Requesting service

# **Accessibility Guidance**

Learn the Menu Screen

130 Using the Accessibility Menu

134 Using the Projector with Voice Guide on

136 Using the guide

138 Using Schedule Viewing

139 Using the Channel List

140 Using Smart Hub

143 Launching the e-Manual

144 Using Bixby

# Guide

Learn how to use various features.

# **Projector Screen Adjustment**

Move the projector to adjust the size of the projected screen.

# Guide to screen adjustment

When the screen looks skewed or blurry, adjust the screen.

1. Move the projector to the left or right to adjust its angle. Or use the angle adjuster to make the screen rectangular.

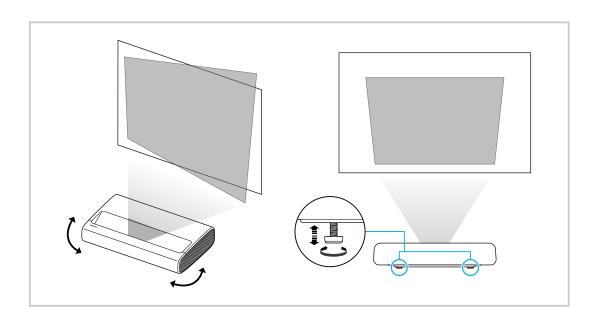

2. Move the projector back and forth to adjust the screen size.

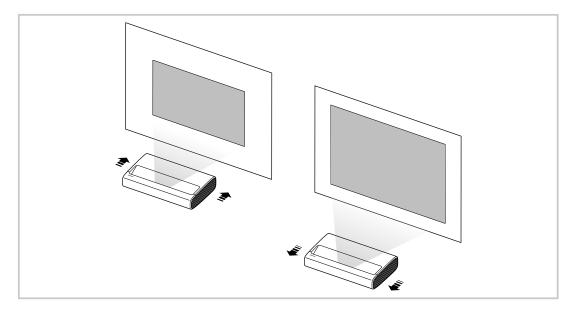

- When the screen looks skewed or distorted, use the, Screen Adjustment ( > Settings > General > Projector Settings > Screen Adjustment) function. (ry Now)
- When the screen looks blurry, use the Focus ( > Settings > General > Projector Settings > Focus) function.
- For more information about screen adjustment, refer to "Setting the Viewing Environment for Projector."

# **Connections**

You can watch live broadcasts by connecting a coaxial cable to your Projector and can get access to the Internet by using a LAN cable or wireless access point. Using various connectors, you can also connect external devices.

#### Connection Guide

You can view detailed information about external devices that can be connected to the Projector.

It shows you how to connect various external devices, such as video devices, game consoles, and PCs using pictures. If you select the connection method and an external device, the connection details appear.

- Audio Device: HDMI (ARC), Optical, Bluetooth, Wi-Fi, Wi-Fi Speaker Surround Setup
  - ₱ HDMI (ARC) is supported by some models. Check the HDMI port name of the purchased product's model.
- Video Device: HDMI
- Smartphone: Screen Sharing (Smart View), SmartThings, Apple AirPlay, Tap View
- PC: HDMI, Screen Sharing (Wireless), Apple AirPlay
- Input Device: Remote Control, Keyboard, Mouse, USB Gamepad, Bluetooth Device
- Game Console: HDMI
- External Storage: USB Flash Drive, Hard Disk Drive (HDD)
- The connection method and available external devices may differ depending on the model.
- Using HDMI Troubleshooting, you can check the connection to HDMI cable and external devices (takes approximately 2 minutes).

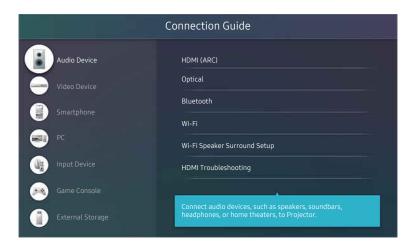

The image on your Projector may differ from the image above depending on the model and geographical area.

# Connecting an Antenna

You can connect a coaxial cable to your Projector.

An antenna connection is not necessary if you connect a cable box or satellite box.

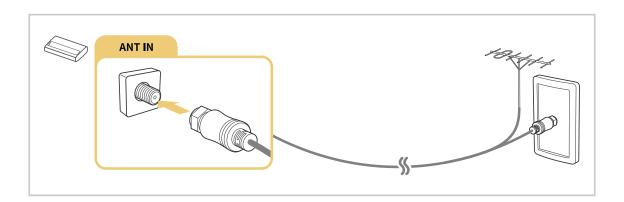

# Connecting to the Internet

You can get access to the Internet through your Projector.

♠ > ♠ Settings > General > Network > Open Network Settings (ry Now)

Configure network settings to connect to an available network.

# Establishing a wired Internet connection

♠ > ♦ Settings > General > Network > Open Network Settings > Wired

If you connect a LAN cable, the Projector automatically accesses the Internet.

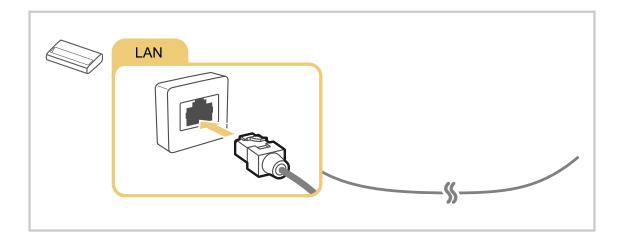

- Use a CAT 7 (\*STP type) cable for the connection.
  - \* Shielded Twisted Pair
- The Projector will not be able to connect to the Internet if your network speed is below 10 Mbps.

# Establishing a wireless Internet connection

# ⑥ > ፡ Settings > General > Network > Open Network Settings > Wireless

Make sure that you have the wireless access point's SSID (name) and password settings before attempting to connect. The network name (SSID) and security key are available on the wireless access point's configuration screen. See the wireless access point's user manual for more information.

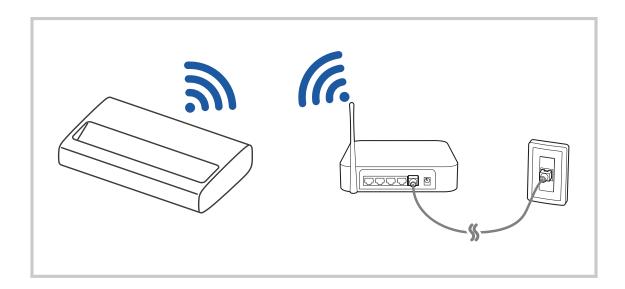

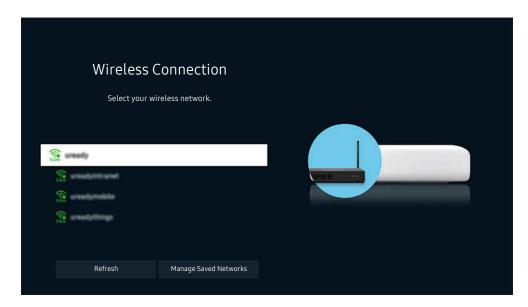

- The image on your Projector may differ from the image above depending on the model and geographical area.
- If no wireless access point is found, select Add Network at the bottom of the list and enter the network name (SSID).
- If your wireless access point has a WPS or PBC button, select **Use WPS** at the bottom of the list, and then push the WPS or PBC button on your access point within 2 minutes. The Projector will connect automatically.
- To view or delete previously connected network names (SSIDs), move the focus to **Manage Saved Networks**, and then press the Select button.

#### Checking the Internet connection status

View the current network and Internet status.

#### Resetting Your Network

Restore the network settings to the factory default.

## Turning on the Projector with a mobile device

♠ > ♥ Settings > General > Network > Expert Settings > Power On with Mobile

You can turn on the Projector using a mobile device connected to the same network as the Projector.

This function is available with a mobile device connected to the Projector through the SmartThings app or the Apple AirPlay function.

#### Connecting an IP control device to the Projector

♠ > ♥ Settings > General > Network > Expert Settings > IP Remote

You can connect an IP control device to the Projector remotely to manage your IP device.

- To use this function, Power On with Mobile must be turned on.
- Turning this feature on may allow other IP control devices to control your Projector. We recommend turning this feature on only if an authorized third-party custom controller is installed and configured specifically for a Samsung Projector and if your Wi-Fi network is password protected.
- This function may not be supported depending on the model.

# Changing the name of the Projector

♠ > ⊕ Settings > General > System Manager > Device Name fry Now

You can change the name of the Projector on the network. Select **User Input** at the bottom of the list and change the name.

# Screen Sharing (Smart View) with your Mobile Device

You can watch the screen of your mobile device on the Projector screen through Smart View or Tap View.

For information on how to share the screen with your mobile device, refer to 

> Source > Connection Guide > Smartphone > Screen Sharing (Smart View).

- To turn off Screen Sharing (Smart View), disconnect the mobile device or press the 5 button on the remote control.
- Using the Smart View menu on your mobile device, you can change the settings such as aspect ratio.
- Use AirPlay if you are an iPhone or iPad user. For more information, refer to ⑥ > → Source > Connection Guide > Smartphone > Apple AirPlay.
- The screen sharing function (Smart View) on your mobile device appears on Multi View of the Projector (or the screen on your mobile device).

# Using the Tap View

By tapping the mobile device on your Projector, you can watch Multi View or mobile device's screen through the Projector screen.

- This function may not be supported depending on the model.
- This function is available in Samsung mobile devices with Android 8.1 or higher.
- 1. Enable Tap View on your mobile device.
  - For more information about configuration, refer to 'Enabling the Tap View' below for how to set.
- 2. Turn on the screen of your mobile device.
- 3. Tap your mobile device on the Projector. The Projector screen switches to Multi View or mobile device's screen.
- 4. Watch Multi View or mobile device's screen on the Projector screen.
- This function enables mirroring (Smart View) by detecting vibrations generated when you tap the mobile device on the Projector.
- We recommend using your mobile device with the cover in place and lightly tap it on any external edge of the Projector.

## **Enabling the Tap View**

Enable Tap View in the SmartThings app.

- Depending on the SmartThings app version, you may need to register the Projector with your mobile device.
- 1. Launch the SmartThings app on your mobile device.
- 2. Select Settings ( $\equiv$  >  $\otimes$ ) in SmartThings app on your mobile device.
- 3. Set the Tap View to on.
  - Upon connection for the first time, select **Allow** on a pop-up window of the Projector.

#### Using the Multi View

While watching the TV, you can see content from your mobile device through mirroring (Smart View).

To start Multi View, run the screen sharing (Smart View) for your mobile device. This function can be started or stopped by pressing the button on the remote control.

- While running Multi View, app casting from your mobile device is run on Multi View. This function is not available in some apps.
- To stop this function, press and hold the button on the remote control.
- This function may not be supported depending on the model.
- When an external device that connects to a receiver or Soundbar is used in Multi View, sound outputs from the Projector speaker, not from the receiver or Soundbar.
- The following menus can be set by pressing the down directional button on the Projector's remote control.
- When you press the Select button while running **Multi View**, the focused screen is viewed in the full screen.

#### Select Content

Selects content to be displayed on the left screen.

Press the down directional button on the Projector screen. Available content items appear.

#### Watch Mobile

Enjoy your mobile content by mirroring (Smart View).

#### • Screen Size

Selects the desired size of Multi View.

#### PIP Position

Selects the position of a small screen on the full screen.

The focusing left or right screen appears as small window.

#### Sound Output

You will hear the sound of the selected screen through another speaker connected to the Projector.

This function may not be supported depending on the model.

# **Connection Cables for External Devices**

You can view detailed information about the connection cables for external devices that can be connected to the Projector.

| Cable name                     | Image | Description                                                                                                    |
|--------------------------------|-------|----------------------------------------------------------------------------------------------------|
| HDMI<br>to<br>HDMI             |       | Each cable simultaneously transmits digital video and audio signals from an external device to the HDMI port on the Projector.  Cables are divided into various types according to the types of input or output ports on external devices. |
| HDMI<br>to<br>MINI HDMI        |       |                                                                                                    |
| HDMI<br>to<br>Micro HDMI       |       |                                                                                                    |
| HDMI<br>to<br>USB Type-C       |       |                                                                                                    |
| HDMI<br>to<br>DisplayPort      |       |                                                                                                    |
| Mini DisplayPort<br>to<br>HDMI |       |                                                                                                    |

| Cable name        | Image | Description                                                                                                    |
|-------------------|-------|----------------------------------------------------------------------------------------------------|
| DVI<br>to<br>HDMI |       | DVI to HDMI cables can transmit only digital video signals and not audio signals. We recommend that you use HDMI to HDMI cables.            |
| Optical           |       | Optical cables are used to transmit audio signals to external speakers with low signal loss.  Optical cables do not transmit video signals. |

Available connection cables may differ depending on the model or geographical area.

# Switching between external devices connected to the Projector

You can switch between Projector programs and the content of external devices.

When you select a connected external device on the **Source** screen, the output of the selected device is displayed on the Projector's screen.

- To control a device (Blu-ray player, game console, etc.) that supports universal remote control with the Projector's remote control, connect the device to an HDMI port on the Projector, and then turn on the device. The output displayed on the Projector is automatically switched to the output of the device or you can configure universal remote control for the device automatically. For more information, refer to "Controlling External Devices with a Samsung Remote Control Using the Universal Remote."
- When a USB device is connected to the USB port, a pop-up message appears that lets you switch easily to the media content listed on the device.
- This function may not be supported depending on the device and geographical area.

## Editing the name and icon of an external device

You can change the port name for a connected external device or add it to the Home Screen.

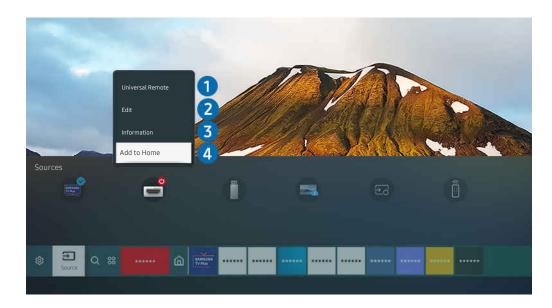

- The image on your Projector may differ from the image above depending on the model and geographical area.
- 1. Move the focus to a connected external device.
- 2. Press the up directional button. The following functions become available:
  - Available functions may differ depending on the port type.

# 1 Universal Remote

You can control external devices connected to the Projector using a Samsung remote control. To control external devices, register them by following the instructions on the screen.

- This function may not be supported depending on the model or geographical area.
- For more information, refer to "Controlling External Devices with a Samsung Remote Control Using the Universal Remote."

# 2 Edit

You can rename the input ports and change the device icons.

# **3** Information

You can view detailed information about an external device.

# 4 Add to Home

You can add the port of an external device to the Home Screen for quick switching.

## Using additional functions

You can use the following features on the Source screen.

#### Remote Access

Use the Projector to access your PC via remote PC or Screen Sharing (Wireless).

For more information, refer to "Using Remote Access."

#### • Connection Guide

Displays device connection instructions.

For more information, refer to "Connection Guide."

#### Universal Remote

Lets you register external devices to your Samsung remote control and control them using the Remote.

- This function may not be supported depending on the model or geographical area.
- For more information, refer to "Controlling External Devices with a Samsung Remote Control Using the Universal Remote."

#### **Connection Notes**

#### When connecting an external device, note the following:

- The number of connectors, and their names and locations may differ with the model.
- Refer to the external device's operating manual when connecting it to the Projector. The number of external device connectors, and their names and locations may differ with the manufacturer.

#### Connection notes for HDMI

- The following types of HDMI cables are recommended:
  - High Speed HDMI Cable
  - High Speed HDMI Cable with Ethernet
  - Premium High Speed HDMI Cable
  - Premium High Speed HDMI Cable with Ethernet
  - Ultra High Speed HDMI Cable
- Use an HDMI cable with a thickness of 0.66 inches (17 mm) or less.
- Using a non-certified HDMI cable may result in a blank screen or a connection error.
- Some HDMI cables and devices may not be compatible with the Projector due to different HDMI specifications.
- This Projector does not support HDMI Ethernet Channel. Ethernet is a Local Area Network (LAN) built with coaxial cables standardized by the IEEE.
- Use a cable shorter than 10 feet (3 m) to get the best UHD viewing quality.
- Many computer graphics adaptors do not have HDMI ports, but have DVI or DisplayPort ports instead. If your PC
  does not support HDMI video out, connect your PC with a DVI to HDMI or HDMI to DisplayPort cable.
- When the Projector is connected to an external device, such as a DVD/BD player or a set-top box via HDMI, power sync mode will be automatically activated. In the power sync mode, the Projector continues to detect and connect external devices via HDMI cable. This function can be deactivated by removing the HDMI cable of the connected device.
  - This function may not be supported depending on the model.

#### Connection notes for computers

- For the resolutions supported by the Projector, refer to "Read Before Connecting a Computer (Supported Resolutions)."
- If you want to connect your PC and Projector wirelessly, both of them must be connected to each other on the same network.
- When sharing content with other network-based devices, such as those in an IP (Internet Protocol) storage system, sharing may not be supported due to the network's configuration, quality, or functionality, for example, if the network has an NAS (Network-Attached Storage) device.

#### Connection notes for mobile devices

- To use the Smart View function, the mobile device must support a mirroring function, such as Screen Mirroring or Smart View. To check whether your mobile device supports the mirroring function, refer to the mobile device's user manual.
- To use Wi-Fi Direct, the mobile device must support the Wi-Fi Direct function. To check whether your mobile device supports Wi-Fi Direct function, refer to the mobile device's user manual.
- The mobile device and your Projector must be connected to each other on the same network.
- Use AirPlay if you are an iPhone or iPad user. For more information, refer to <a> → → Source → Connection Guide → Smartphone → Apple AirPlay.</a>
  - This function may not be supported depending on the model.
- The video or audio may stop intermittently, depending on network conditions.
- When sharing content with other network-based devices, such as those in an IP (Internet Protocol) storage system, sharing may not be supported due to the network's configuration, quality, or functionality, for example, if the network has an NAS (Network-Attached Storage) device.

# **Peripherals**

Connect external devices such as a keyboard for ease of use.

# Controlling External Devices with a Samsung Remote Control - Using the Universal Remote

Control the Projector and connected external devices with a Samsung remote control.

♠ > Dource > Universal Remote

You can control external devices connected to the Projector using a Samsung remote control. To control external devices, register them by following the instructions on the screen.

- This function may not be supported depending on the model or geographical area.
- You can also use the **Anynet+ (HDMI-CEC)** function to operate external Samsung devices with your Projector's remote control without any additional setup. For more information, refer to "Using Anynet+ (HDMI-CEC)."
- Specific external devices connected to the Projector may not support the universal remote feature.
- Do not place any obstacles in front of an external device and Projector's logo. It may cause signals from the remote control to be transmitted improperly.
- The Projector memorizes both the external device and its connection port (HDMI 1, HDMI 2, etc.).
- If you have difficulty controlling external devices with the Universal Remote, try adjusting the positions of the external devices.
- This function may not operate properly depending on the Projector installation environment and the features of external devices.

# Using Anynet+ (HDMI-CEC)

Control an external device connected via Anynet+ (HDMI-CEC) with the remote control.

You can use the Projector's remote control to control external devices that are connected to the Projector by an HDMI cable and that support Anynet+ (HDMI-CEC). Note that you can only set up and operate Anynet+ (HDMI-CEC) with the remote control.

# Connecting an external device through Anynet+ and using their menus

- 1. Set Anynet+ (HDMI-CEC) to On.
- 2. Connect an HDMI-CEC-compliant device to the Projector.
- 3. Turn on the connected external device.

The device is automatically connected to the Projector. After the connection process is finished, you can access the menu of the connected device using your Projector remote and control the device.

The connecting process can take up to 2 minutes to complete.

# Read before connecting an Anynet+ (HDMI-CEC) device

- Anynet+ (HDMI-CEC)-enabled devices must be connected to the Projector with an HDMI cable. Note that some HDMI cables may not support Anynet+ (HDMI-CEC).
- You can configure the Projector's Universal Remote to control third-party cable boxes, Blu-ray players, and home theaters that do not support HDMI-CEC. For more information, refer to "Controlling External Devices with a Samsung Remote Control Using the Universal Remote."
- Anynet+ cannot be used to control external devices that do not support HDMI-CEC.
- The Projector remote control may not work under certain circumstances. If this occurs, set up the device as an Anynet+ (HDMI-CEC)-enabled device again.
- Anynet+ (HDMI-CEC) works only with external devices that support HDMI-CEC, and only when those devices are either in standby mode or turned on.
- Anynet+ (HDMI-CEC) can control up to 12 compliant external devices (up to 3 of the same type) except for home theaters. Anynet+ (HDMI-CEC) can control only one home theater system.
- To listen to 5.1 channel audio from an external device, connect the device to the Projector via an HDMI cable and connect a 5.1 home theater system directly to the external device's digital audio output connector.
- If an external device has been set up for both Anynet+ and a universal remote control, the device can be controlled only with the universal remote control.

# Controlling the Projector with a Keyboard, Mouse, or Gamepad

Connecting a keyboard, mouse, or gamepad to make it easier to control the Projector.

♠ > ♦ Settings > General > External Device Manager > Input Device Manager (ry Now)

You can connect a keyboard, mouse, or gamepad to make it easier to control the Projector.

## Connecting a USB keyboard, mouse, or gamepad

Plug the keyboard, mouse or gamepad cable into the USB port.

- If you connect a mouse, it is available only in the **Internet** app and **Remote Access** function.
- XInput USB gamepads are supported.
- For more information, refer to Input Device in Connection Guide ( > > Source > Connection Guide > Input Device).

#### Connecting a Bluetooth keyboard, mouse, or gamepad

# ♠ > Settings > General > External Device Manager > Input Device Manager > Bluetooth Device List

- If your device was not detected, position the keyboard close to the Projector, and then select **Refresh**. The Projector scans for available devices again.
- f you connect a mouse, it is available only in the Internet app.
- For more information, refer to the Bluetooth device's user manual.
- This function may not be supported depending on the model or geographical area.

# Using the keyboard and mouse

| Button                | Description                                                                                                    |  |
|-----------------------|----------------------------------------------------------------------------------------------------|--|
| Directional keys      | Use to navigate the menu, or move the focus to highlight items on the Home Screen.                                                                                                    |  |
| Windows key           | Displays the Projector settings                                                                                                    |  |
| Enter key             | Selects or runs a focused item                                                                                                    |  |
| ESC key               | Returns to the previous screen                                                                                                    |  |
| F1 / F2 / F3 / F4 key | Color buttons — ■ / ■ / ■ / ■                                                                                                    |  |
| F5 key                | Displays the Home Screen                                                                                                    |  |
| F6 key                | Displays the Source screen                                                                                                    |  |
| F7 key                | Displays the Channel List                                                                                                    |  |
| F8 key                | Mutes the sound                                                                                                    |  |
| F9 / F10 key          | Adjusts the volume                                                                                                    |  |
| F11 / F12 key         | Changes the channel                                                                                                    |  |
| Page Up / Page Down   | Scrolls a web page displayed by the Internet app.                                                                                                    |  |
| Left-click            | Available only in the Internet app. You can click a menu or link to start a function as you do on a PC.                                                                                              |  |
| Right-click           | Available only in the Internet app. You can use the following functions:  The options displayed in the menu may differ depending on the selected item.  Open Open Link in New Tab Enable Scroll Mode |  |

The key operation may differ depending on some apps or the keyboard.

# Setting up the input devices

- ♠ > ♠ Settings > General > External Device Manager > Input Device Manager
  - Keyboard Settings

You can set up the keyboard with the Keyboard Language and Keyboard Type functions.

Mouse Settings

You can set up the mouse with the Primary Button and Pointer Speed functions.

# Entering Text using the On-Screen Virtual Keyboard

Use the virtual keyboard to enter text on your Projector.

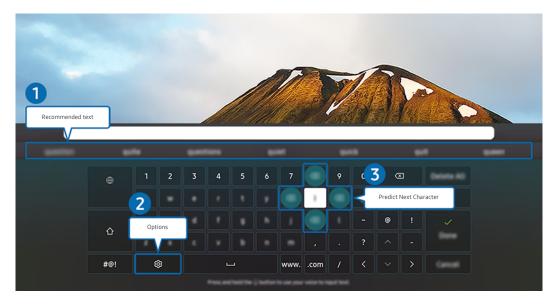

The image on your Projector may differ from the image above depending on the model and geographical area.

# 1 Recommended text

When you type a word you want to use as a search term, this function displays related suggestions from which you can choose one.

# 2 Options

Select to on the virtual keyboard screen. The following options are available:

- The options available may differ depending on the function running currently.
- Recommended text
- Reset Recommended Text Memory
- Accented Character Preview
- Predict Next Character (when using direction buttons)
- Language

# 3 Predict Next Character

Each time you type a character on the virtual keyboard, the next characters predicted to be typed are displayed. You can use the directional buttons on the remote control to select one.

# **Smart Features**

You can enjoy various apps with Smart Hub.

# **Using Smart Hub**

View descriptions of Smart Hub's basic functions.

From Smart Hub, you can use the Internet search function, install and use various apps, view photos and videos, or listen to music stored on external storage devices, and perform more functions.

- Some Smart Hub services are paid services.
- To use Smart Hub, the Projector must be connected to the Internet.
- Some Smart Hub features may not be supported depending on the service provider, language, or geographical area.
- Smart Hub service outages can be caused by disruptions in your Internet service.
- To use Smart Hub, you must agree to the Smart Hub service agreement and the collection and use of personal information. Without giving consent, you cannot use the additional features and services. You can view the entire text of the Terms & Privacy by navigating to > \$\sigma\$ Settings > Terms & Privacy. Try Now
- If you want to stop using Smart Hub, you can cancel the agreement. To cancel the Smart Hub service agreement, select

  Reset Smart Hub ( > Settings > Support > Device Care > Self Diagnosis > Reset Smart Hub).

# Displaying the Home Screen

Press the **a** button.

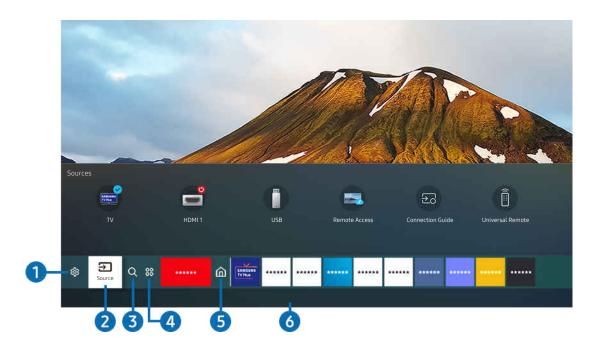

The image on your Projector may differ from the image above depending on the model and geographical area.

On the Home Screen, you can easily run the apps you have used previously or frequently. The apps can also be moved or deleted from the screen.

# 

When the focus is moved to **Settings**, a list of quick settings icons appears above the top of the menu. You can quickly set frequently used functions by clicking the icons.

#### • e-Manual

You can open the user manual embedded in your Projector.

#### Screen Fit

You can see the quick guide pattern for resizing the projected screen or select the screen adjustment menu.

When you press the Select button, the quick guide pattern appears for screen adjustment. To fine-tune the screen, press the up directional button and then select a screen adjustment menu.

#### Picture Mode

You can select the picture mode that provides the best viewing experience. To change the picture mode, press the Select button. To make fine adjustments, press the up directional button, and then select Picture Setup.

#### Sound Mode

You can select a sound mode to optimize your listening experience. To change the sound mode, press the Select button. To make fine adjustments, press the up directional button, and then select Equalizer Setup.

#### Sound Output

You can select which speakers the Projector uses for audio output. To change the audio output, press the Select button. To connect to a Bluetooth speaker, press the up directional button, and then select Bluetooth Speaker List.

Connecting Bluetooth speaker may not be supported depending on the model or geographical area.

#### · Game Mode

You can enable game mode to optimize the Projector's settings for playing video games with a gaming console, such as a PlayStation™, Xbox™, or Nintendo Switch™. To turn Game Mode on or off, press the Select button.

- For more information, refer to "Setting the Viewing Environment for External Devices."
- This function is only available when an external input source is being used.
- This function may not be supported depending on the model.

#### Caption

You can watch TV broadcasts with captions. To activate or deactivate the Caption function, press the Select button. To run Accessibility Shortcuts, press the up directional button, and then select Accessibility Shortcuts.

#### Sleep Timer

You can have the Projector automatically turn off at a specific time. To change the sleep time, press the Select button. To set the specific time at which the Projector turns off automatically, press the up directional button, and then select Set Up Off Timer.

#### Network

You can view the current network and Internet status. Press the up directional button, and then select Network Status or Network Settings.

#### Color Tone

You can select a color tone suitable for your viewing preferences. To change to a color tone that you want, press the Select button.

#### Picture Clarity

You can optimize pictures that contain a lot of motions. To turn this function on or off, press the Select button. To set the detailed options, press the up directional button, and then select Picture Clarity Settings.

#### Digital Output Audio Format

You can select an output format for digital audio. Note that the **Dolby Digital+** option is only available via HDMI (eARC) for external devices that support the Dolby Digital+ format.

MDMI (ARC) is supported by some models. Check the HDMI port name of the purchased product's model.

#### Device Care

You can run Device Care to diagnose and optimize your Projector. Device Care can also check and optimize the Projector's storage. If any problem is found, the Projector can call for technical support.

#### • All Settings

Display the **Settings** menu.

This function may not be supported depending on the model or geographical area.

# 2 Source

You can select an external device connected to the Projector.

For more information, refer to "Switching between external devices connected to the Projector."

# 3 ♀ Search

You can search for channels, programs, movie titles, and apps from Smart Hub.

To use this feature, the Projector must be connected to the Internet.

# 4 % Apps

You can enjoy a wide range of content, including news, sports, weather, and games by installing the corresponding apps on your Projector.

- To use this feature, the Projector must be connected to the Internet.
- For more information, refer to "Using the Apps Service."

## **5** Home

This menu appears first when you press the button. Then you can quickly access Samsung Account, Notification, or Privacy Choices.

#### Samsung Account

Go to the Samsung Account screen to create a new account or sign out of your account.

For more information, refer to "Using a Samsung account."

#### • Q Notification

You can view a list of notifications for all events that occur on your Projector. A notification appears on the screen when it is time to broadcast a scheduled program or when an event occurs on a registered device.

If you move the focus to **Notification**, and then press the Select button, a notification window appears on the right and the following functions are available:

#### - <sup>⊕</sup> Delete All

You can delete all your notifications.

#### - 唸Settings

You can select services you want to be notified about.

When you select Allow sound, notifications are displayed with a notification sound.

#### Privacy Choices

You can view and set the privacy policy for Smart Hub and various other services.

# 6 Universal Guide

**Universal Guide** is an app that allows you to search for and enjoy various content, such as TV shows, dramas, and movies, in one place. **Universal Guide** can recommend content tailored to your preferences.

You can use this feature on your mobile device with the Samsung SmartThings app.

- To enjoy the content from these apps on your Projector, they must be installed on the Projector.
- When you watch some paid content, you may need to make a payment using their associated app.
- Some content may be restricted depending on your network conditions and your subscriptions to paid channels.
- Parental control is necessary when children use this service.
- Images may look blurry depending on the service provider's circumstances.
- This function may not be supported depending on the geographical area.

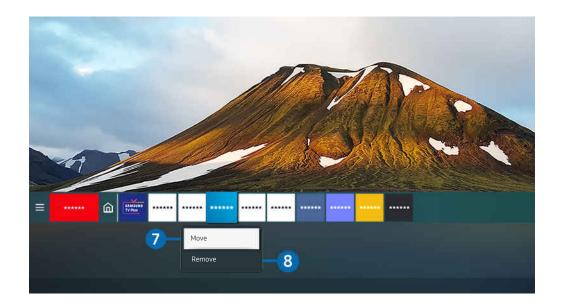

The image on your Projector may differ from the image above depending on the model and geographical area.

# Moving an item on the Home Screen

Move the focus to the app you want to move, press and hold the Select button on the remote control, and then select Move in option menu. Move the app to the desired position by pressing the left or right directional button, and then press the Select button. The selected app is moved on the Home screen.

🙋 In the region that does not support the Universal Guide, press the down directional button on the remote control.

# 8 Removing an item on the Home Screen

Move the focus to the app you want to delete, press and hold the Select button on the remote control, and then select Remove in option menu. The selected app is deleted.

You can add the apps you want to use often to the Home Screen using Apps. To add your favorite apps to the Home Screen, refer to "Managing installed apps."

#### Launching Smart Hub automatically

When you set Autorun Smart Hub to on, the Projector displays the Home Screen automatically when you turn the Projector on. You can turn this function on or off. Press the Select button at the current menu.

#### Launching the last used app automatically

If Autorun Last App is set to on, the last used app is automatically run when you turn on the Projector. You can turn this function on or off. Press the Select button at the current menu.

This function may not be supported depending on the app.

# **Testing Smart Hub connections**

♠ > 
 Settings > Support > Device Care > Self Diagnosis > Smart Hub Connection Test 
 (ry Now)

## Resetting Smart Hub

- ♠ > ♠ Settings > Support > Device Care > Self Diagnosis > Reset Smart Hub (ry Now)
- You can reset the Smart Hub settings. To reset Smart Hub, enter the PIN. The default PIN is "0000." You can set the PIN in > Settings > General > System Manager > Change PIN.

# Using a Samsung account

Create and manage your own Samsung account.

- You can create a Samsung account at http://account.samsung.com. Once you have an account, you can use the same ID on both the Projector and the Samsung website.

# Signing in to a Samsung account

♠ > ♦ Settings > General > System Manager > Samsung Account > Sign In

# Creating a new account

♠ > ♠ Settings > General > System Manager > Samsung Account > Create Account

Sign up for a Samsung account on your mobile or PC. Visit: https://account.samsung.com.

#### Managing your Samsung account

# 

When you sign in to your Samsung account, you can use the following functions:

#### • Sign Out

When multiple people share the Projector, you can sign out of your account to prevent others from seeing it.

To sign out of your Samsung Account ( > Settings > General > System Manager > Samsung Account), move the focus to your account's icon, and then press the Select button. When a pop-up window appears, select Sign Out.

#### Edit Profile

You can edit your account information.

- To protect personal information, enter Edit Profile and then Sign-in Method is set to Profile image selection and password entry (High security).
- If you want the Projector to log you into your account automatically whenever you turn on the Projector, click **Stay Signed In**.

#### Payment Info

You can view or manage your payment information.

#### Back up

You can back up the Projector settings to your Samsung Cloud storage. When resetting or replacing the Projector, you can also restore its settings with the backed-up settings.

#### Sync Internet

Once you sign in to your Samsung account and configure the **Sync Internet** settings, you can share the favorites and website bookmarks that you registered on other devices.

#### Remove Account

You can delete an account from the Projector. Although you have deleted your Samsung account from the Projector, you are not unsubscribed. To unsubscribe from your Samsung Account, visit the Samsung Accounts website (http://account.samsung.com).

#### • Terms & Conditions, Privacy Policy

You can view the user agreement and privacy policy.

For more information about the terms and conditions, privacy policy, select View Details.

# **Using Remote Access**

Use the Projector to access your PC via Remote PC, Screen Sharing (Wireless) or Cloud Service.

You can use the Projector to access your PC via Remote PC, Screen Sharing (Wireless) or Cloud Service.

For easy computer use, connect a keyboard and a mouse to your Projector in advance.

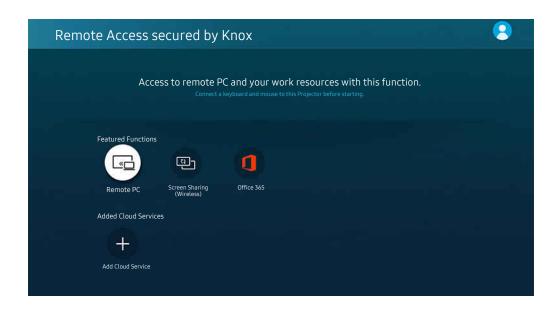

## Connecting a Remote PC

Provides Remote Desktop Connection (RDP) for remotely connecting to a PC running on Windows and Virtual Network Computing (VNC) for a PC running on Mac. To remotely connect to a PC, you must enter the IP address of the remote PC or select a saved profile. Enter a correct username and password and select a correct protocol. If there is any computer that can be accessed via the same network, the found IP and protocol are displayed.

- To register a frequently used PC, move the focus to Amanage User Profiles, and then press the Select button. When a popup window appears, select Add, and then enter the PC information.
- To use this function, you must select Allow remote connections to this computer in advance on the Windows PC you want the Projector to connect to.
- When your PC enters in power saving mode, connection is not available. It is recommended to cancel the power saving mode.
- Windows OS:
  - 1. Right-click the My Computer icon on Desktop or Windows Explorer and then click Properties.
  - 2. Click Advanced System Settings. The System Properties window appears.
  - 3. Click the Remote tab and then select the Allow Remote Assistance connections to this computer.

- Mac OS:
  - 1. Select Menu > System Preferences and then click Sharing.
  - 2. Select the Screen Sharing check box.
  - 3. Run the resolution changing app downloaded from App Store and then change the resolution to  $1440 \times 900$  or lower.
  - If you do not change the resolution in Mac OS, the previous image may appear while connecting a remote computer.
- Remote connection to a PC running on Windows via the RDP protocol is only supported for Windows 7 or later. And the operating system must be a Professional or higher edition.
- Remote connection to a PC running on Mac via the VNC protocol is only supported for Mac OS X 10.5 or later.
- It is recommended to connect the wired network because the screen or sound may be interrupted depending on the network condition.

#### Playing Multimedia Content on a Remote PC

When you move the mouse cursor to the top of the screen after accessing a remote computer, the top bar appears. When the sharing folder icon is clicked in the top bar, the folders shared on Windows or Mac OS appear. You can play back any media content in a folder.

For more information, refer to "Playing pictures/video/music."

To use this function, the folder sharing option on the computer to access must have been enabled as shown below:

- Windows OS:
  - 1. Run Windows Explorer and then move to the folder to share.
  - 2. Right-click the folder and then click **Properties**.
  - 3. After the **Properties** window appears, click the **Sharing** tab and then click **Advanced Sharing**.
  - 4. After the **Advanced Sharing** window appears, select the **Share this folder** check box.
- Mac OS:
  - 1. Select Menu > System Preferences and then click Sharing.
  - 2. Select the **File Sharing** check box.
  - 3. To add a folder to share, click the Add+ button at the bottom.
  - 4. Select a folder and then click Add+.
- It is recommended to connect the wired network because the screen or sound may be interrupted depending on the network condition.
- When playing a video file via a remote computer, the screen or sound breaking may be encountered.

### Using Screen Sharing (Wireless)

Follow the instructions on the screen to adjust the PC settings and wirelessly connect the Projector to the PC.

- This function is only available for PCs that support wireless screen sharing.
- This function is supported by Windows 10.

### **Using Office 365**

You can read or create a document after accessing the Office 365 website.

- Run the browser in full-screen mode.
- URL modification is impossible in the Office 365 page.

### Adding the Cloud Service

Select the Add Cloud Service icon. Use the bookmarking function of the browser, you can add or delete the cloud service link to or from Remote Access.

- The number of cloud services that can be added to Remote Access is limited.

#### **Using Cloud Service**

You can access the cloud service by selecting the cloud service icon added to Remote Access.

- The screen on the web page may differ from that of a computer.
- You can copy or paste any text. Some image formats are supported.
- For easy and secured login in Cloud Service, Remote Access Pass is additionally supported as well as Samsung Pass.

Setting Samsung Pass or Remote Access Pass.

Set Samsung Pass or Remote Access Pass to Use in (a) > Source > Remote Access > Run the Remote Access browser (Additionally select Office 365 or Add Cloud Service) > Internet Menu > Settings.

Remote Access Pass allows you to easily manage the cloud service ID and password without biometric authentication on mobile devices. For this purpose, you must be signed in to your Samsung account. The password is encrypted to be safely stored on your Projector.

However, the log in to Remote Access Pass may not work depending on the site policy.

- To securely access the cloud service, you can use the browser's automatic shutdown or clear the history logs.
- Before accessing the cloud service, refer to "Read Before Using the Internet Function."

The cloud service supports the following keyboard shortcuts:

- F1: Returns to Remote Access's Home screen.
- F8: Mutes the sound.
- F9/F10: Adjusts the volume.
- F11: Switches between full screen or default screen.

## Using the Apps Service

Download and run various apps from Smart Hub.

### ♠ > 88 Apps

You can enjoy a wide range of content, including news, sports, weather, and games by installing the corresponding apps on your Projector.

- To use this feature, the Projector must be connected to the Internet.
- When Smart Hub is launched for the first time, the default apps are automatically installed. The default apps may differ depending on the geographical area.

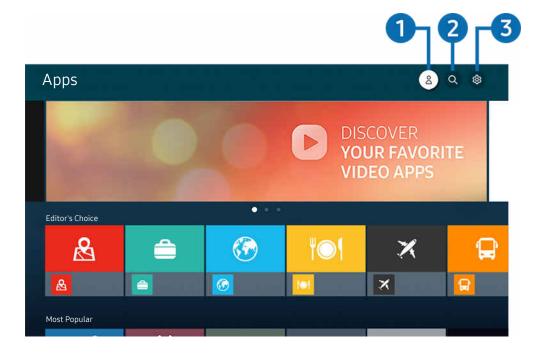

- The image on your Projector may differ from the image above depending on the model and geographical area.
- **1** ≥ Samsung Account

Go to the Samsung Account screen to create a new account or sign out of your account.

- If you want to download new apps using Apps, first sign in to your Samsung account.
- 2 Q App Search

You can search for available apps.

You can manage the installed apps.

#### Installing an app

- 1. Move to the app you want to install, and then press the Select button. The detailed information screen appears.
- 2. Select Install. When the installation is complete, the Open menu appears.
- 3. Select Open to run the app immediately.
- You can view installed apps on the Settings screen.
- 🧳 If the Projector's internal memory is insufficient, you can install some specific apps on a USB device.
- You can run an app installed on a USB device only when the USB device is connected to the Projector. If the USB device is disconnected while an app is running, the app is terminated.
- You cannot run an app installed on a USB device on a PC or another Projector.

### Launching an app

You can run the app desired from Downloaded App.

The icons below appear within the selected app's icon and indicate the following:

- ①: The app is installed on a USB device.
- ─ ①: The app has a password.
- ⊚: The app needs to be updated.
- 📵 : The app supports the mirroring function.

### Managing installed apps

Select & Settings on Apps. You can manage installed apps.

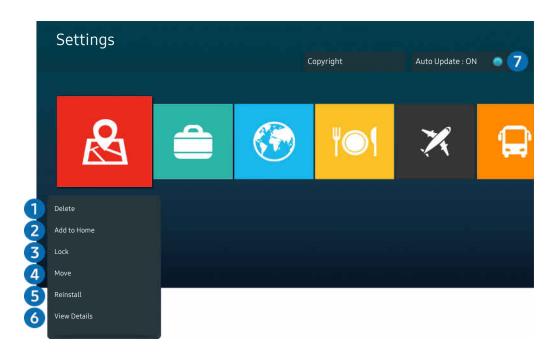

The image on your Projector may differ from the image above depending on the model and geographical area.

### Removing an app

- 1. Select an app to delete.
- 2. Select Delete.

#### The selected app is deleted.

- Ensure that the related app data is also removed when you remove an app.
- Standard apps cannot be uninstalled.

## 2 Adding apps to the Home Screen

- 1. Select an app to add.
- 2. Select Add to Home.
- 3. After the Home Screen appears, move the selected app to the desired location.
- 4. Press the Select button.

### The selected app is added to the Home Screen.

If the selected app is already added to the Home Screen, this function is disabled.

- 3 Locking and unlocking apps
- 1. Select an app to lock or unlock.
- 2. Select Lock/Unlock.

The selected app is locked or unlocked.

## 4 Moving apps

- 1. Select an app to move.
- 2. Select Move.
- 3. Move the app to the desired location.
- 4. Press the Select button.

The selected app is moved.

This function may not be supported depending on the model or geographical area.

### 6 Reinstalling an app

- 1. Select the app to install again.
- 2. Select Reinstall.

Reinstallation starts.

## 6 Checking the app information details

- 1. Select the app to check.
- 2. Select View Details.

The app information screen appears.

You can rate an app on the View Details screen.

## Automatically updating apps

To automatically update the installed apps, set Auto Update to ON.

Automatic update is enabled only when the Projector is connected to the Internet.

## Using the Gallery App

View photos and videos synchronized with the Samsung Cloud.

♠ > Gallery

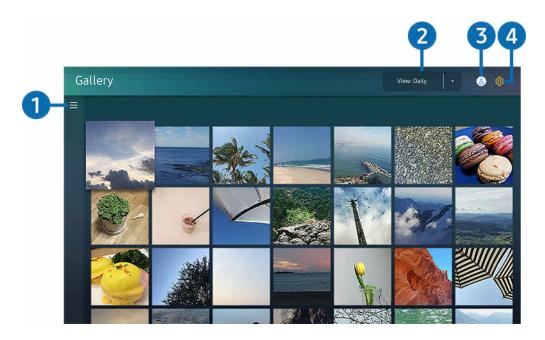

The image on your Projector may differ from the image above depending on the model and geographical area.

You can enjoy various content synchronized with a mobile device that supports the Samsung Cloud. The available content types are photos, videos, stories, and other content shared through your groups.

If you have shared content from your groups, you can access them in notifications.

To use the Gallery app, you must be signed in to your Samsung account that uses the Samsung Cloud.

## ① ≡ Open category

Move to  $\equiv$  at the top left of the screen using the directional buttons on the remote control to view by category the content synchronized with the Samsung Cloud.

2 View: Daily / View: Monthly

Sort the content by day or month.

3 & Samsung Account

Go to the Samsung Account screen to create a new account or sign out of your account.

- ♠ Gallery Settings

Set a PIN for screen lock to restrict access to the Gallery app, or view the terms and condition.

## Using the SmartThings App

Monitor and configure the smart devices you have connected to the SmartThings service.

## SmartThings

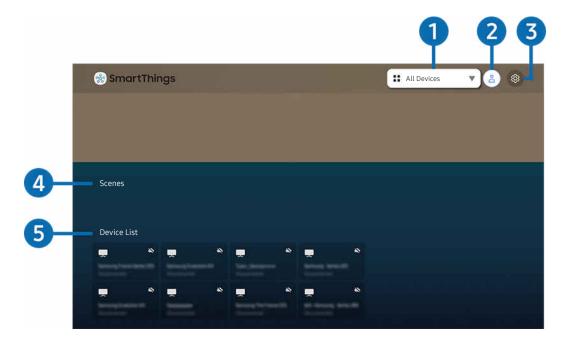

The image on your Projector may differ from the image above depending on the model and geographical area.

From your Projector, you can monitor and configure smart devices you connected to the SmartThings service via the SmartThings app installed on them. You can receive notifications about the statuses of your connected devices.

- To use this function, you must be logged in to your Samsung account.
- This function may not be supported depending on the model or geographical area.
- 1 Location selection list

Press the Select button to identify all connected devices or the devices specific to a location.

2 & Samsung Account

Go to the Samsung Account screen to create a new account or sign out of your account.

③ 

Settings

Turn notifications on or off for the connected smart devices.

4 Scenes

Control multiple devices with one command after setting scenes via the SmartThings app on your mobile device.

**5** Device list

View a list of the connected smart devices and their statuses.

You can add and control new devices through the SmartThings app on your mobile device. You can check and control various devices, such as speakers, smart devices (IoT devices), and home appliances registered on the server. Please refer to the user guide of the SmartThings app on your mobile device for more details.

### Controlling your Projector with the mobile SmartThings app

You can register your Projector and use some features of the Projector through the SmartThings app on your mobile device.

## Using the e-Manual

Control and read the manual embedded in your Projector.

#### Launching the e-Manual

You can view the embedded e-Manual that contains information about your Projector's key features.

- You can download a copy of the e-Manual from Samsung's website to view or print on your PC or mobile device (http://www.samsung.com).
- Some menu screens cannot be accessed from the e-Manual.

### Using the buttons in the e-Manual

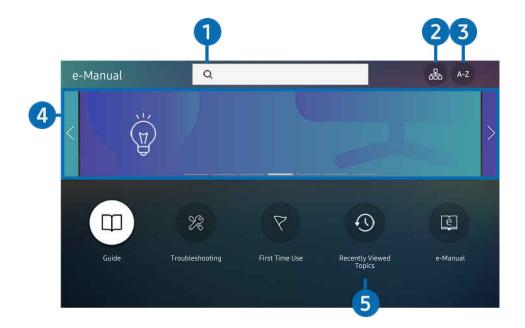

- The image on your Projector may differ from the image above depending on the model and geographical area.

Select an item from the search results to load the corresponding page.

**2** 品(Sitemap)

It displays the lists for each item in e-Manual.

3 A-Z (Index)

Select a keyword to navigate to the relevant page.

- This function may not be supported depending on the model or geographical area.
- 4 Moving to Guide

Learn how to use various features.

(Recently Viewed Topics)

Select a topic from the list of recently viewed topics.

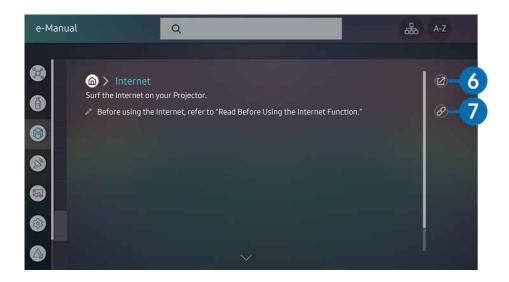

- Words in blue (e.g., Internet) indicate a menu item.
- The image on your Projector may differ from the image above depending on the model and geographical area.
- 6 Ø (Try Now)

Allows you to access the corresponding menu item and try out the feature right away.

Access an underlined topic referred to on an e-Manual page immediately.

## Using the Internet

Surf the Internet on your Projector.

### > Internet

When you run Internet, you can see recently viewed web sites or featured recommendations. When you select a desired web site, you can get immediate access to it.

- You can use the **Internet** function more easily after connecting a keyboard and mouse.
- The web pages may differ from those on a PC.
- Before using the Internet, refer to "Read Before Using the Internet Function."
- The Internet app has an embedded Samsung Pass ( > Internet > Internet Menu > Samsung Pass Settings). With Samsung Pass, you can log into the website easily and securely. When you visit the website again, you can log in with Samsung Pass Biometrics Authentication on your mobile device without entering your ID and password. However, this Samsung Pass login may not work depending on the website policy. For this purpose, you must have been logged in the mobile device with a Samsung account registered in Samsung Pass.

## Playing pictures/video/music

Play media content stored on your Projector, USB devices, mobile devices, cameras, PCs, etc.

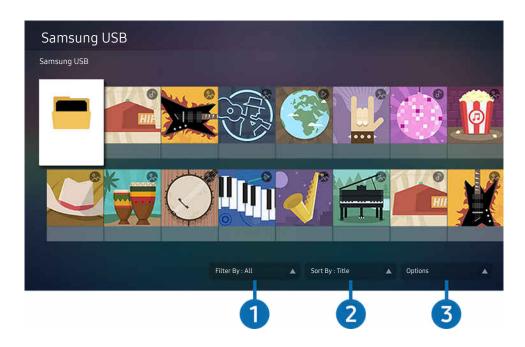

The image on your Projector may differ from the image above depending on the model and geographical area.

You can play media content saved on storage devices, such as USB devices, mobile devices, and cameras on the Projector.

- You cannot play media content if the content or the storage device is not supported by the Projector. For more information, refer to "Read Before Playing Photo, Video, or Music Files."
- Backup important files before connecting a USB device. Samsung is not responsible for damaged or lost files.

You can use the following functions on the media content list screen of a storage device.

## 1 Filter By

Filters the media content by type of media.

## 2 Sort By

Sorts the content list by Title or Date.

This function may not be supported depending on the type of external device.

### 3 Options

Deletes or plays the selected media content in the media content list. When you select Refresh, the content list is reloaded.

### Playing multimedia content on a PC or mobile device

- 1. Select a device with media content in **(a)** > **(b)** Source. The media content list in the device appears.
- 2. Select a media content item from the list.

The selected content is played.

- The content may not be played depending on the encoding method or file format. Furthermore, several functions may be restricted.
- Content on devices connected to the Projector via your network may not play smoothly due to network communication problems. If this occurs, use a USB device.

#### Playing multimedia content on a USB device

- 1. Connect a USB device to the USB port.
- 2. When a pop-up message appears on the screen, select **Browse** to easily move to the list of multimedia content stored on the device.
- 3. Select a content item to play from the list.

The selected content is played.

### Listening to your mobile device sound through the Projector speaker using Sound Mirroring

- 1. Search for and connect to your Projector from the ∦ (Bluetooth) device list on your mobile device.
- 2. Select media content to play on your mobile device.

The selected media is played through the Projector speaker.

- This function may not be supported depending on the model or geographical area.

### Buttons and functions available while playing multimedia content

Press the Select button while playing any video, or photo content. The following buttons appear.

- The provided buttons and functions may not be supported depending on the model or geographical area.
- The available buttons and functions may differ with the content you are viewing or playing.
- Pause, Play

Pauses or plays the multimedia content.

• Jump Backward, Jump Forward

Press the up directional button to move the focus to the playback control bar, and then select the left or right directional button in the playback control bar to move backward or forward by 10 seconds in the video.

- Move to a specific playback section, move up the focus on the playback bar, and then select one of the five thumbnails.
  - This function may not be supported depending on the file format.

#### Stop

Stop the contents being played.

#### Previous / Next

Displays the previous or the next multimedia content file.

#### Rewind / Fast Forward

Rewinds or fast forwards the multimedia content. To increase the rewind or fast forward speed up to 3 times faster than normal, select the button repeatedly. To return to normal speed, select the option or press the button.

You can use the following functions when the video is paused. Note that with the video paused, the Projector does not play audio.

Slow Rewind or Slow Forward: Allows you to play a video slowly backward or forward by selecting the option. There are 3 playback speeds. To change the playback speed, press the option repeatedly. To return to normal speed, select the option or press the button.

#### Repeat

Plays the current multimedia content repeatedly or all multimedia content files in the same folder repeatedly.

#### Shuffle

Plays music files in random order.

#### • Picture Off

Plays music files with the screen off.

#### • Screen Fit

Fits a photo to the screen.

### • Rotate left / Rotate right

Rotates a photo left or right.

#### • Zoom

Zooms in a photo.

### • Background Music

Pauses or resumes the background music while the Projector displays photos.

This function is available after enabling the **Background Music** option.

### • Options

The available options may differ with the model and content.

| Function         | Description                                                                                 |
|------------------|---------------------------------------------------------------------------------------------|
| Slideshow Speed  | Sets the slideshow speed.                                                                   |
|                  |                                                                                             |
| Slideshow Effect | Applies transition effects to the slide show.                                               |
|                  | If there is only one image file in the USB device, the slide show is not played.            |
| Background Music | Plays background music as you set in the pop-up window while the Projector displays photos. |
|                  | The music files must be saved in the same USB device as the photo files.                    |
|                  | To pause the background music, select Background Music on the playback screen bottom.       |
| Subtitles        | You can set the detailed subtitle options, such as the language, sync, size, and color.     |
|                  | If subtitles are not displayed correctly, check the encoding setting.                       |
| Rotate           | Rotates the video.                                                                          |
| Audio Language   | Changes the audio language.                                                                 |
|                  | This function is only available if the video supports multi-track sound.                    |
| Information      | Displays detailed information about the current multimedia content.                         |

## **Using Bixby**

Set Voice Assistant to Bixby. Speak into the microphone on your Samsung Smart Remote to control your Projector.

- This function is available only if Voice Assistant is set to Bixby. ( > Settings > General > Voice > Voice Assistant)
- Bixby is available only when the Projector is connected to the Internet.
- To use Bixby, you must register and sign in to your Samsung account. Some functions may not be supported if you are not signed in to your Samsung account.
- Bixby only supports some languages, and the supported functions may differ depending on the geographical area.
- Bixby may not be supported depending on the geographical area.

#### Starting Bixby using buttons on the Samsung Smart Remote

You can have conversation with Bixby using the Samsung Smart Remote buttons. Press and hold the 9 button on your Samsung Smart Remote, say a command, and then release the 9 button.

To view the Bixby guide, press the **Q** button once:

• When you press the ① button, the Explore Now button appears at the bottom of the screen. Press the Select button to go to the Explore Bixby screen.

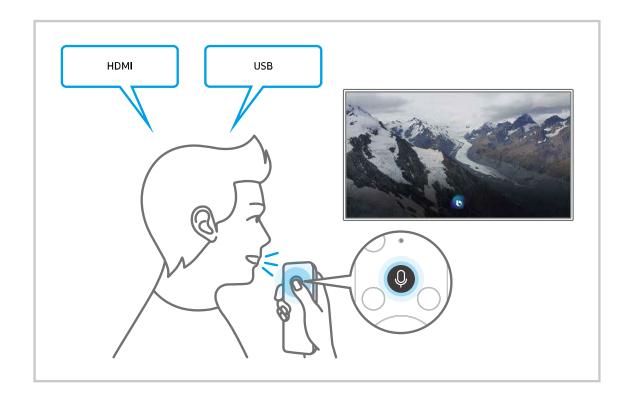

### Learning about the Explore Bixby Screen

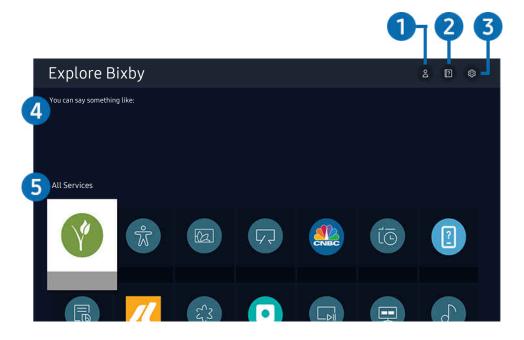

The image on your Projector may differ from the image above depending on the model and geographical area.

## 1 & My Profile

Go to the My Profile screen to create a new account or register a voice ID. When a voice ID is registered, you can log in with your voice and see the icon that Bixby generated for your voice.

- If you are signed out of your Samsung account, select 
   △ My Profile to sign in.

### 2 Patternals

The pop-up window on using Bixby appears.

## 

You can change the settings for using Bixby.

- These functions may not be supported depending on the geographical area.

#### Language

You can change Bixby's language.

- The languages of the Projector and other apps will not change.
- Bixby only supports some languages.

#### Voice response

You can change or turn off Bixby's voice.

This function may not be supported depending on the language selected for Bixby.

#### Sound feedback

Play a sound when Bixby starts and stops listening.

#### Privacy

You can permit or prohibit Bixby from utilizing your personal information when you are using Bixby services.

#### 4 Recommended commands

Displays recommended commands you can use to control the Projector with Bixby given the current context.

If you do not want to see the recommended commands, set Voice Hint to Off ( > Settings > General > Voice > Voice Hint).

### 5 All Services

You can learn the voice commands that let you use Bixby in various situations. Use the directional buttons to move to the desired command, and then press the Select button. You can operate the Projector with various voice commands.

### Read Before Using Bixby

- The supported voice interaction languages and features may differ depending on the geographical area.
- If the language set differs from the language of your country, some features are not available.
- Bixby is available only when the Projector is connected to the Internet.
- Even if the Projector is connected to the Internet, there may be no response due to a Bixby server error.

- The existing functional specifications may be changed if Bixby is updated.
- Bixby is available only on Projectors that support it and come with remote controls that have a microphone.
- Symbols including "-" and special characters are not supported. Consequently, if a word or sentence contains numeric values or symbols, the function may not operate properly.
- Searched results may not provide complete results.
- You may be required to pay for some apps. Consequently, you may encounter a service application or contract.
- To change the current channel by saying channel names as voice commands, you must finish Set Up Your Service
   Provider. If Set Up Your Service Provider is not completed, you can complete it using Reset ( > Settings > General > Reset).
   ( fry Now )
- To use the voice text input function and the search function, you must consent to provisions allowing third parties to collect and use your voice data.
- To use the Bixby function, you must:
  - Agree to Smart Hub's Terms of Use.
  - Agree to a guidance regarding the collection and use of personal information for the Smart Hub service.
  - Consent to the collection and use of personal information for the voice interaction-based service.

### Provisions for using Bixby

- The voice interaction rate differs with the volume/tone, pronunciation, and ambient sound environment (Projector sound and ambient noise).
- The optimal volume for voice commands is between 75 dB and 80 dB.

# **Projector Viewing**

You can use convenient features while watching TV. Additionally, you can edit the channel list or create favorite channel lists.

## Using the Guide

See an overview of each channel's program lineup.

(a) > Live TV > Guide (Try Now)

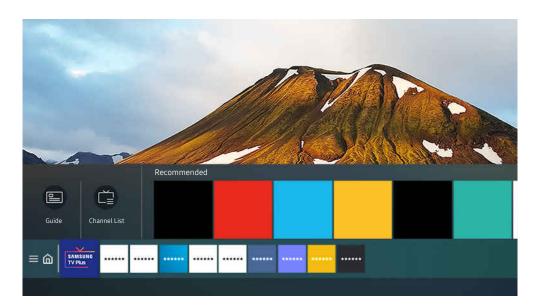

The image on your Projector may differ from the image above depending on the model and geographical area.

In the Guide, you can see the daily program schedules for each station, see program information, choose a program to watch, and set up a schedule viewing.

- To view the Guide while watching Projector, press the △/ ✓ (Channel) button on the Samsung Smart Remote.
- To see information about analog channels and use the analog channel functions of the **Guide**, you must finish the service provider settings in initial setup.
- To view the Guide, you must first set the Projector's clock ( Settings > General > System Manager > Time > Clock).

Move the focus to the program you want in the **Guide**, and then press and hold the Select button. You can use the following functions:

#### Schedule Viewing

You can schedule the viewing of a broadcast scheduled program.

#### Cancel Scheduled Viewing

You can cancel scheduled viewings.

#### View Details

You can see detailed information about the selected program. The information may differ or may not be provided depending on the broadcast signal.

## Setting Up a Schedule Viewing

Configure the Projector to show a specific channel or program at a specific time and date.

- The Pappears next to programs that have been configured for a scheduled viewing.
- To set up a schedule viewing, you must first set the Projector's clock ( Settings > General > System Manager > Time > Clock).

### Using the schedule viewing options from the guide screen

On the **Guide** screen, select a program you would like to view, press and hold the Select button, and then select **Schedule Viewing** in the pop-up menu that appears.

#### Using the schedule viewing options while watching a program

Press the Select button while watching Projector. The Program Info window appears. Select a program that will be broadcast using the left or right directional buttons. Press the Select button, and then select Schedule Viewing to schedule viewing of that program.

### Using schedule viewing to view programs at a specified time on a specified date

## 

To schedule a viewing, set the values for Antenna, Channel, Repeat, Date, and Start Time of the broadcast program to view, and then select Save.

### Setting the schedule Viewing Time

### > Live TV > Schedule Manager

You can change scheduled viewing information or cancel scheduled viewings.

You can set up a maximum total of 30 Schedule Viewing entries.

#### • Edit

You can set the start time of a scheduled viewing. If you choose a program from the **Guide**, the **Start Time** can be set to up to 10 minutes before the program.

#### • Delete

You can delete scheduled viewings.

#### View Details

You can view detailed information about scheduled viewings.

## Using the Channel List

Change the channel or check programs on other digital channels.

#### > Live TV > Channel List

Using the Channel List, you can change the channel or check programs on other digital channels while watching Projector.

The Channel List screen contains the following icons:

— ■: A favorite channel

If you press the left directional button when viewing the Channel List screen, you can use the following functions:

#### Air or Cable

To select **Air** or **Cable**, move the focus to **Air** or **Cable**, and then press the Select button. **Air** is suitable for homes equipped with separate, over-the-air antennas. **Cable** is suitable for homes that subscribe to a local cable-service, but do not have a cable box. You do not need to use this function if your Projector is connected to a cable box or satellite box.

This function may not be supported depending on the incoming broadcast signal.

#### All Channels

Displays the channels that the Projector found during the Auto Program channel search.

These are the channels your Projector will receive either over the air if your Projector is set to **Air** or over cable if your Projector is set to **Cable**. See **Air** or **Cable** above.

#### Favorites

Displays Favorites 1 to Favorites 5.

It displays only the favorites list that includes the favorite channel.

#### Samsung TV Plus

While the Projector is connected to the Internet, you can watch popular programs or highlights for each theme through a virtual channel at any time. As with regular channels, the Projector provides the daily program schedules for Samsung TV Plus.

This function may not be supported depending on the model or geographical area.

# **Editing Channels**

Edit the channels stored on your Projector.

> Live TV > Channel List > Edit Channels

The Edit Channels screen contains the following icons:

■: A favorite channel

On the Edit Channels screen, you can select channels and use the following functions:

#### • Delete / Restore

After selecting a target channel to remove in **Edit Channels**, select **Delete**. Removed channels are not displayed in the **Channel List**.

Select any deleted channels and then select **Restore** to restore the channels to the list.

#### • Rename Channel

After selecting a channel to change in Edit Channels, select Rename Channel to change the channel name.

- ✓ You can rename only one channel at a time.
- This function is only available for analog channels.

#### Save and Exit

Saves and closes the Edit Channels screen.

## Using a Personal Favorites List

Designate frequently watched channels as favorite channels.

Favorite channels are highlighted in the Edit Channels and Channel List screens with the ♥ symbol. You can create up to five favorites lists so that your family members can create their own personal favorites list.

#### Create a favorites list

#### (a) > Live TV > Channel List > Edit Channels

- 1. Press the left directional button on the remote control to select the desired Favorites list.
- 2. Press the right directional button to select Add Channels.
- 3. Select the desired channel in the list on the screen.
- 4. Press Add Channels to add the selected channel in the Favorites list.

Select Favorites 1 - Favorites 5 on the Edit Channels screen and the following functions are available:

Add Channels

In the channel list, select one or more channels to add in the favorite list and then select Add Channels.

Remove

Removes one or more channels from a favorites list.

Change order

Changes the order of one or more channels selected in a favorites list.

• Rename Favorites

Renames a favorites list.

Save and Exit

Saves and closes the Edit Channels screen.

## **Projector-Viewing Support Functions**

Use the functions that are available while watching Projector.

#### Changing the broadcast signal

♠ > Live TV > Channel List

Press the up directional button on your remote control, move the focus to Air or Cable, and then press the Select button.

You do not need to use this function if your Projector is connected to a cable box or satellite box.

#### Scanning for available channels

- ♠ > ♥ Settings > Broadcasting > Auto Program (ry Now)
- Do not use this function if your Projector is connected to a cable box or satellite box.
- If the Projector has saved channels, **Auto Program** deletes the existing list, and then saves the newly scanned channels.

### **Using Program Rating Lock**

This function is useful for controlling what programs children can watch on the Projector based on their ratings.

Program Rating Lock Settings does not, however, block programs originating from external sources, such as Blu-ray players, DVD players, or USB files.

Every time you access Program Rating Lock Settings, you must enter the security PIN. You must also enter this PIN to watch a blocked program. The default PIN is "0000." To change the PIN, go to > Settings > General > System Manager > Change PIN.

- Program Rating Lock Settings may not be supported depending on your input signal.
- For more information about how to set your password, refer to "Setting up a password."
- For more information about the rating system of different countries, refer to "Blocking programs based on their Projector Rating."

#### Watching blocked / restricted programs

To watch a blocked program, enter the PIN when requested.

When initially showing a restricted program or movie, the screen is blank because the **Program Rating Lock**Settings blocks it. Enter the PIN to unblock the program when a message appears requesting the code.

#### **Enable Data Service**

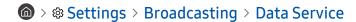

Access services from entertainment providers, online providers, and CE manufactures through Data Service.

- This function may not be supported depending on the model or geographical area.
- Some channels may not include the Data Service.

You can use the following functions:

Data Service

Enable or disable data services.

Do Not Track

Ask apps and services not to track your browsing activity.

Private Browsing

Enable Private Browsing to stop the browser from saving your Internet history.

• Delete Browsing Data

Delete all saved cookies.

If you want this function enabled or disabled, use the Data Service menu item to turn it on or off.

An application on broadcast channel may malfunction temporarily depending on the circumstances of the broadcast station or application provider.

### Configuring advanced broadcasting audio settings

♠ > ♦ Settings > Broadcasting > Audio Options

Audio Options functions differently for analog and digital channels.

• Preferred Language

This is the language you will hear while watching Projector if the language is included in the broadcast signal.

• Multi-Track Sound

You can select the multi-track sound function depending on broadcasting signal.

This function may not be supported depending on the model or geographical area.

### Checking digital channel signal info and strength

- ♠ > ♠ Settings > Support > Device Care > Self Diagnosis > Signal Information (ry Now)
- If your Projector is attached to a separate, over-the-air antenna, you can use the signal strength information to adjust the antenna for increased signal strength and improved HD channel reception.
- This function is only available for digital channels.
- This function may not be supported depending on the geographical area.

## Picture and Sound

You can change the settings for the picture and the sound according to your preference.

## Setting the Viewing Environment for Projector

Adjust the Projector's mode options and installation settings for your viewing environment.

#### Guide to screen adjustment

♠ > ② Settings > General > Projector Settings

Adjust the Projector's mode options and installation settings for your viewing environment.

• Screen Adjustment (Try Now)

When the screen looks skewed or distorted, adjust the screen.

Test Pattern (Try Now)

This guide pattern provides accurate projection alignment when installing the projector.

• Eye Protection Mode (Try Now)

When you approach to the projector, the beam's brightness is automatically lowered to protect your eyes from strong beam.

Focus (Try Now)

This feature adjusts the projected screen focus.

Projection Mode (Try Now)

This feature changes the direction of the image projection according to the projector's installation direction.

High-Altitude Mode (Try Now)

This feature prevents the projector from overheating when operating at high altitudes.

Screen Fit Try Now

This quide shows you how to adjust the size and shape of the projection screen when installing Projector.

Rollable Screen Connection (Try Now)

Connect the projector and the rollable screen to automatically reveal or retract the screen when the projector is turned on or off with the remote control.

- This feature is only supported for compatible Rollable Screen models.
- The Rollable Screen's power must be turned on.
- Install it with the IR receiver on the Rollable Screen not covered.
- For the interlocking of the Projector and Rollable Screen, use the remote control towards the IR receiver on the Rollable Screen.
- When the Rollable Screen stops while running, wait and try again.

## Adjusting the Picture Quality

Change the Picture Mode and adjust Expert Settings.

### Choosing a picture mode

You can select the Picture Mode that provides the best viewing experience.

• Dynamic

Makes the picture brighter and clearer in bright viewing environments.

Standard

Is the default mode suitable for general viewing environments.

Movie

Is suitable for watching Projector or movies in a dark room.

#### FILMMAKER MODE

You can watch the source content (e.g., movie) as it is. The image defined as FILMMAKER MODE automatically switches to FILMMAKER MODE while watching.

- FILMMAKER MODE may look darker than other picture modes.
- You can change **FILMMAKER MODE** to a different **Picture Mode**. However, the changed **Picture Mode** will be maintained even after watching the picture defined by **FILMMAKER MODE**.
- FILMMAKER MODE™ logo is a trademark of UHD Alliance, Inc.

### Configuring advanced picture settings

♠ > ② Settings > Picture > Expert Settings (Try Now)

Configure the screen settings to your taste by using the following functions:

- Contrast Try Now
- Sharpness (Try Now)
- Color (Try Now)
- Tint (G/R) (Try Now)
- Apply Picture Settings (Try Now)
- Picture Clarity Settings (Try Now)
  - This function may not be supported depending on the model.
- Contrast Enhancer (Try Now)
- Film Mode (Try Now)
  - This function is only available when the input signal is TV, AV, Component (480i, 1080i), or HDMI (1080i).
- Color Tone (Try Now)
- White Balance Try Now
- Gamma (Try Now)
- Shadow Detail Try Now
- RGB Only Mode (Try Now)
  - This function may not be supported depending on the model.
- Color Space Settings Try Now
- Reset Picture (Try Now

## Setting the Viewing Environment for External Devices

You can optimize the Projector for viewing specific video formats.

#### Playing games on an optimized screen

♠ > ♠ Settings > General > External Device Manager > Game Mode

You can enable game mode to optimize the Projector's settings for playing video games with a gaming console, such as a PlayStation™, Xbox™, or Nintendo Switch™.

- This function may not be supported depending on the model.
- The game mode is not available for normal Projector viewing.
- The screen may shake somewhat.
- When **Game Mode** is enabled, **Picture Mode** and **Sound Mode** are switched to **Game** automatically. **Sound Mode** may not be automatically switched depending on the selected audio device on the **Sound Output** menu.
- When Game Mode is set to On, some functions are not available.
- To use a different external device on the same port, remove the game console connection, set **Game Mode** to **Off**, and then connect the external device to the port.
- The Game Mode functions used for Nintendo Switch™ are subject to change without prior notice.

### Using Input Signal Plus

♠ > ♠ Settings > General > External Device Manager > Input Signal Plus (ry Now)

Expands the input signal range for HDMI connections.

- When you select the HDMI connector you want to use for Input Signal Plus, and then press the Select button to set the Input Signal Plus function to On, the Projector screen may flicker.
- When you connect the Projector to an external device that supports only the UHD 24 Hz or UHD 30 Hz frequency, or any FHD frequency, the Input Signal Plus function may not be available. In this case, turn off the Input Signal Plus function.
- For more information, refer to "Supported Resolutions for UHD Input Signals."

### Using HDMI Black Level

♠ > ♠ Settings > General > External Device Manager > HDMI Black Level [ry Now]

Use HDMI Black Level to adjust the black level to compensate for low black levels, low contrast, or dull colors generated by external devices connected to the Projector via an HDMI cable.

This function is only available when the input signal connected to the Projector via an HDMI connector is set to RGB444.

# Changing the Picture Size and Position

Change the picture size and position for your Projector.

### Changing the picture size settings

Picture Size (Try Now)

You can change the size of the picture displayed on the Projector screen to 16:9 Standard, Custom, or 4:3.

- Supported picture sizes differ with the input signal. For more information, refer to "Picture sizes and input signals."
- Fit to Screen (Try Now

Fitting the picture to the screen.

- This function may not be supported depending on the **Picture Size** setting.
- This function may not be supported depending on the broadcast signals.
- Zoom and Position (Try Now)

Adjusting the picture size and/or position.

- This function is available only if **Picture Size** is set to **Custom**.
- To change the picture position on analog channels, first enlarge the picture and then change the position.
- These functions may not be available on **Samsung TV Plus** and some applications.

## Configuring a Sound Mode and Expert Settings

Change the Sound Mode and adjust Expert Settings.

#### Choosing a sound mode

♠ > ♦ Settings > Sound > Sound Mode (ry Now)

You can select the available sound mode that you prefer for a content type or your listening environment.

- When an external device is connected, **Sound Mode** may change accordingly.
- This function may not be supported depending on the model.

### Configuring advanced sound settings

♠ > ♦ Settings > Sound > Expert Settings (ry Now)

You can personalize the sound quality by adjusting the following settings.

- Balance Try Now
- Equalizer (Try Now)
  - This function is not available when the **Sound Mode** function is set to **Adaptive Sound** or **Amplify**.
  - The name and properties of this function may appear differently depending on the connected external device.

#### HDMI-eARC Mode

You can connect an audio device that supports eARC via HDMI-eARC. Muting occurs temporarily during device connection.

- This function may not be supported depending on the model.
- Digital Output Audio Format Try Now

Select the digital audio output format. If you select the Auto option, the audio device outputs automatically in a supported format.

If you select the Pass-Through option, audio data is output with no processing.

#### Digital Output Audio Delay Try Now

This feature is only available when the external device is connected via HDMI (eARC) and SPDIF (Sony Philips Digital Interface).

HDMI (ARC) is supported by some models. Check the HDMI port name of the purchased product's model.

#### • Dolby Atmos Compatibility (Try Now)

You can set the Projector to allow Dolby Digital+ with Atmos streams that are input from external devices.

Set to On if the audio device connected via HDMI (eARC) supports Dolby Atmos. The Projector screen may flicker when this function is turned on or off.

- If this function is on, set **Digital Output Audio Format** to **Auto**.
- ₱ HDMI (ARC) is supported by some models. Check the HDMI port name of the purchased product's model.

#### • Auto Volume Try Now

Automatically adjusts the sound to a certain level when changing channels or switching to another external input.

- Welcome Sound (ry Now)
   Play a sound when the Projector turns on.
- Sound Feedback (Try Now)
- Reset Sound (Try Now)

## **Using the Sound Support Functions**

Configure the sound settings for your Projector.

### Selecting speakers

You can select which speakers the Projector uses for audio output.

- External speakers may not be controlled with the remote control. When an external speaker is enabled, some sound menus are not supported.
- Refer to the sound bar's user manual when connecting it to the Projector.

### Listening to the Projector through Bluetooth devices

You can connect Bluetooth audio devices to the Projector. They must be paired using the Projector's Bluetooth function. Refer to the user manual for your audio device such as Bluetooth speaker, sound bar, and headphones for detailed connection and usage.

- If the Projector fails to find a Bluetooth audio device, place the device closer to the Projector, and then select Refresh.
- When you turn on a paired Bluetooth audio device, the Projector detects it automatically, and then displays a pop-up window. Use this pop-up window to activate or deactivate the Bluetooth audio device.
- The sound quality may be affected by the condition of the Bluetooth connection.
- Before using a Bluetooth audio device, refer to "Read Before Using Bluetooth Devices."
- This function may not be supported depending on the model.

### Listening to the Projector through a Samsung audio device that supports the Wi-Fi function

For more information about how to connect and use a Samsung audio device that supports the Wi-Fi function, refer to its user manual.

♠ > @ Settings > Sound > Wi-Fi Speaker Surround Setup (ry Now)

If you've connected one or more Samsung wireless audio devices that support the Wi-Fi function to the Projector, you can create an optimal sound set up by configuring the surround effect settings. You can select any of the surround sound configurations, with or without a sound bar.

A surround sound configuration can be used if all of the following conditions are met:

- Two or more Samsung wireless speakers of the same type must be connected to the same wireless network.
- The Samsung audio devices that support the Wi-Fi function must be connected to the same wireless network as the Projector.
- Surround sound configurations with a sound bar may not be supported depending on the product.
- If you activate the Screen Mirroring function while using Samsung audio devices that support the Wi-Fi function, the Wi-Fi connection is disconnected.
- Mismatched video and audio lip-syncing may occur depending on the device type.

# System and Support

You can configure system and support settings, such as clock, timers, energy usage and software updates.

### Using the Time Functions and the Timers

Set the current time and use the timer function.

♠ > ♥ Settings > General > System Manager > Time (ry Now)

You can set the Clock manually or automatically. Once the Clock is set, you can view the current time on the Projector anytime.

You must set the clock in the following cases:

- The power cable is disconnected and then connected.
- The Clock Mode is changed from Auto to Manual.
- The Projector is not connected to the Internet.
- No broadcast signals are received.

#### Setting the clock automatically

- ♠ > ♠ Settings > General > System Manager > Time > Clock > Clock Mode > Auto
- This function works only when the Projector is connected to the Internet or is receiving digital broadcasts through a connected antenna.
- The accuracy of the time information received may differ with the channel and signal.
- If you get your Projector signal from a cable broadcast receiver/set-top box or a satellite receiver/satellite set-top box connected to an HDMI or Component port, you must set the current time manually.

### Adjusting the clock for DST and time zone

⑥ > ፡ Settings > General > System Manager > Time > Clock

Sets the right time by setting Daylight Savings Time (DST) and your local time zone.

• Time Zone

Selects your time zone.

- This function is only available when the **Clock Mode** is set to **Auto**.
- This function may not be supported depending on the model or geographical area.
- DST

Automatically adjusts for Daylight Saving Time (DST).

This function is only available when the **Clock Mode** is set to **Auto**.

### Changing the current time

Time Offset adjusts the time through a network connection.

This function is available only when **Clock Mode** is set to **Auto**, the Projector fails to receive time information through normal broadcast signals, and the Projector is connected to the Internet through a local area network.

### Setting the clock manually

When Clock Mode is set to Manual, you can directly enter the current date and time. Select the Date and Time by using the directional buttons on the remote control.

#### Using the sleep timer

You can use this function to automatically shut off the Projector after a pre-set period of time. You can set the sleep timer for up to 180 minutes after which it will turn off the Projector.

This function may not be supported in some viewing modes.

### Turning off the Projector using the off timer

♠ > ♥ Settings > General > System Manager > Time > Off Timer

You can set Off Timer to shut off the Projector automatically at a specific time. Off Timer is only available if the Clock has been set.

- To use this function, first set the Clock (♠) > ♦ Settings > General > System Manager > Time > Clock).
- This function may not be supported in some viewing modes.

## Using the Auto Protection Time and Energy Saving Functions

Set the Auto Protection Time and reduce the Projector's energy consumption.

### Setting the Auto Protection Time

♠ > ♦ Settings > General > System Manager > Auto Protection Time (ry Now)

Activate a screensaver when your Projector displays a still image for 2 hours or more.

This function may not be supported in some viewing modes.

### Reducing the energy consumption of the Projector

Decreases power consumption of the projector and prevents its overheating.

- This function may not be supported depending on the model.
- Auto Power Off Try Now

Automatically turns off the Projector to reduce unnecessary power consumption if the Projector Controller and the remote control are not used for the set period of time.

# Updating the Projector's Software

View your Projector's software version and update it if necessary.

- △ DO NOT turn off the Projector's power until the update is complete. The Projector will turn off and on automatically after completing the software update. Video and audio settings may be reset to their defaults after a software update.
- ♠ > 

  Settings > Support > Software Update (ry Now)

### Updating through the Internet

- Updating from the Internet requires an active Internet connection.

#### Updating through a USB device

After downloading the update file from the Samsung website and storing it on a USB device, connect the USB device to the Projector to update.

To update using a USB device, download the update package from Samsung.com to your computer. Then, save the update package in the USB device's top-level folder. Otherwise, the Projector will not be able to locate the update package.

### Updating the Projector automatically

♠ > ♠ Settings > Support > Software Update > Auto Update (ry Now)

If the Projector is connected to the Internet, you can have the Projector's software update itself automatically while you are watching the Projector. When the background update is completed, it is applied the next time the Projector is turned on.

If you agree to the Smart Hub terms and conditions, **Auto Update** is set to **On** automatically. If you want this function disabled, use the Select button to turn it off.

- $\ensuremath{\cancel{\ell}}$  This function may take a longer time if another network function is running concurrently.
- This function requires an Internet connection.

## Audio and Video Functions for the Visually or Hearing Impaired

You can configure the functions for the visually or hearing impaired.

#### Running the accessibility functions

### **Running Accessibility Shortcuts**

The Accessibility Shortcuts provide easy access to the accessibility functions. To display the Accessibility Shortcuts, press and hold the Volume button for 1 second or more. You can easily turn on or turn off the functions, such as Voice Guide, Picture Off, Video Description, Caption, High Contrast, Enlarge, Learn Remote, Learn Menu Screen, Multi-output Audio, Slow Button Repeat, Accessibility Settings, etc.

- On the Samsung Smart Remote, press and hold the +/─ (Volume) button for 1 second or more.
- Even if the Voice Guide is set to Off or muted, the voice guide for Accessibility Shortcuts is enabled.
- The shortcut menus may not appear depending on the model or geographical area.

### Enabling voice guides for the visually impaired

You can activate voice guides that describe the menu options aloud to aid the visually impaired. To activate this function, set Voice Guide to On. With Voice Guide on, the Projector provides voice guides for channel change, volume adjust, information on current and upcoming programs, schedule viewing, other Projector functions, and various content in the Internet, and in Search.

You can go to Voice Guide, and then press the Select button to turn the function on or off.

- The **Voice Guide** is provided in the language that is specified on the Projector **Language**. However, some languages are not supported by **Voice Guide** even though they are listed in the Projector **Language**. **English** is always supported.
- For more information about the Projector Language settings, refer to "Changing the menu language."

#### Changing the volume, speed, pitch, and the Projector background volume of the Voice Guide

You can configure the volume, speed, pitch, and the Projector background volume of the voice guide.

#### The Projector screen is turned off but audio continues

♠ > ♠ Settings > General > Accessibility > Picture Off

Turn off the Projector screen and provide only sound to reduce overall power consumption. When you press a button on the remote control other than Volume and Power while the screen is off, the Projector screen turns back on.

### Enabling audio for the video description function

You can activate an audio guide that provides an audio description of video scenes for the visually impaired. This function is only available with broadcasts that provide this service.

### White text on black background (high contrast)

♠ > ② Settings > General > Accessibility > High Contrast [ry Now]

You can change Smart Hub and setting menu screens to white text on a black background and change the transparent Projector menus to opaque automatically so that text can be more easily read.

If High Contrast is on, some Accessibility menus are not available.

### Setting the screen to black and white

♠ > ♠ Settings > General > Accessibility > Grayscale (ry Now)

You can change the color of the Projector screen to black and white to sharpen blurred edges caused by colors.

- This function may not be supported depending on the model or geographical area.

### Enlarging the font (for the visually impaired)

You can enlarge the size of the font on the screen. To activate, set Enlarge to On.

### Learning about the remote control (for the visually impaired)

♠ > ♥ Settings > General > Accessibility > Learn Remote (ry Now)

This function helps individuals with a visual impairment to learn the positions of the buttons on the remote control. When this function is activated, you can press a button on the remote control and the Projector will tell you its name. Press the RETURN button twice to exit Learn Remote.

This function is only available when **Voice Guide** is enabled.

#### Learning about the Projector menu

Learn the menus on the Projector screen. Once enabled, your Projector will tell you the structure and features of the menus you select.

This function is only available when **Voice Guide** is enabled.

## **Showing captions**

♠ > ♦ Settings > General > Accessibility > Caption Settings (ry Now)

Set Caption to On to watch programs with the captions displayed.

- Captions are not displayed by programs that do not support captions.
- This function has no relationship with the features for controlling subtitles of DVD or Blu-ray players. To control DVD or Blu-ray subtitles, use the subtitle feature of the DVD or Blu-ray player and the player's remote control.

### Splitting the caption

♠ > ♦ Settings > General > Accessibility > Caption Settings > Separate Closed Caption

You can display the caption in the area separated from the broadcast screen.

### Selecting the caption language

- ♠ > ♠ Settings > General > Accessibility > Caption Settings > Caption Mode
- Default / CC1 ~ CC4 / Text1 ~ Text4

Operates in either analog TV channel mode or when a signal is supplied from an external device to the Projector. (Depending on the broadcast signal, the analog caption function may or may not work with digital channels.)

• Default / Service1 ~ Service6 / CC1 ~ CC4 / Text1 ~ Text4

Works with digital channels. These functions may not be available in digital caption mode depending on the broadcast.

#### Setting the digital caption related options

♠ > ♠ Settings > General > Accessibility > Caption Settings > Digital Caption Options

You can change the font color, background color, size settings, and position, etc.

- The foreground and background colors and opacity settings cannot be the same.
- The **Position** function is activated only for programs that support broadcast captions.

### Listening to the Projector through Bluetooth devices (for the hearing impaired)

♠ > ♥ Settings > General > Accessibility > Multi-output Audio

You can turn on both the Projector speaker and Bluetooth headphone at the same time. When this function is active, you can set the volume of the Bluetooth headphone higher than the volume of the Projector speaker.

- This function may not be supported depending on the model.
- When you connect the Bluetooth headphone to the Projector, **Multi-output Audio** is activated. For more information, refer to "Listening to the Projector through Bluetooth devices."

### Configuring the repeat settings for remote control buttons

You can configure the operation speed of the remote control buttons so that they slow down when you continually press and hold them. First, set Slow Button Repeat to On, and then adjust the operation speed in Repeat Interval.

# Using Voice Assistants on Projector

You can change the settings of a Voice Assistant after selecting it.

#### Select the Voice Assistant

♠ > ♥ Settings > General > Voice > Voice Assistant

Select which Voice Assistant you would like to help control your Projector.

- ▼ To use this function, the Projector must be connected to the Internet.
- This function may not be supported depending on the model or geographical area.
- Bixby / Amazon Alexa
- To use the Voice Assistant, follow the instructions on the Projector screen to enable the selected Voice Assistant.
- To change the settings for Voice Assistant, run the Settings menu under each Voice Assistant ( > Settings > General > Voice, select Settings under each Voice Assistant).
- To enable the Settings menus for each Voice Assistant, log in each Voice Assistant.
- For an example of Voice command, see the Settings menus for each Voice Assistant.

## **Using Other Functions**

You can view other functions.

### Changing the menu language

♠ > ♠ Settings > General > System Manager > Language (Try Now)

#### Setting up a password

The PIN input window appears. Enter a PIN. Enter it again to confirm it. The default PIN is "0000."

If you forget your PIN, you can reset it with your remote control. With the Projector turned on, press the following buttons on the remote control in the order shown to reset the PIN to "0000."

#### Selecting Usage or Retail Mode

You can set the Projector for retail environments by setting Usage Mode to Retail Mode.

- For all other uses, select Home Mode.
- Use **Retail Mode** only in a store. With **Retail Mode**, some functions are disabled, and the Projector settings automatically reset after a preset amount of time.

#### **Managing External Devices**

♠ > ♦ Settings > General > External Device Manager > Device Connect Manager (ry Now)

When you connect external devices, such as mobile devices or tablets connected to the same network as the Projector so you can share content, you can view the list of allowed devices and connected devices.

Access Notification

Set whether to display a notification when an external device such as a mobile device or tablet attempts to connect to the Projector.

Device List

Manage a list of external devices registered to the Projector.

#### **Using AirPlay**

You can use AirPlay to view content from your iPhone, iPad, or Mac on the Projector screen.

This function may not be supported depending on the model.

#### Restoring the Projector to the factory settings

You can restore all Projector settings to the factory defaults.

- 1. Select Reset. The security PIN entry window appears.
- 2. Enter the security PIN, and then select **Reset**. All settings are then reset. The Projector turns off and on again automatically and displays the Initial Setup screen.
- For more information on Reset, refer to the user manual that came with the Projector.
- If you skipped some steps in the initial setup, run Set Up TV (♠ > → Source > up directional button > TV > up directional button > Set Up TV), and then configure the settings in the steps you skipped.

## **Precautions and Notes**

You can get instructions and information that you must read after installation.

## **Read Before Using Apps**

Read this information before using Apps.

- If you want to download new apps using Apps, first sign in to your Samsung account.
- Due to the product characteristics featured on Samsung Smart Hub, as well as limitations in available content, certain features, applications, and services may not be available on all devices or in all territories. Visit http://www.samsung.com for more information on specific device information and content availability. Services and content availability are subject to change without prior notice.
- Samsung Electronics takes no legal responsibility whatsoever for any interruption of app services caused by the service provider for any reason.
- Application services may be provided in English only and available content may differ with the geographical
  area.
- For more information about applications, visit the applicable service provider's website.
- An unstable Internet connection may cause delays or interruptions. In addition, applications may terminate
  automatically depending on the network environment. If this occurs, check your Internet connection and try
  again.
- Application services and updates may become unavailable.
- Application content is subject to change by the service provider without prior notice.
- Specific services may differ with the version of the application installed on the Projector.
- An application's functionality may change in future versions of the application. If this occurs, run the
  application's tutorial or visit the service provider's website.
- Depending on the service provider's policies, certain applications may not support multitasking.

# Read Before Using the Internet Function

Read this information before using the Internet function.

- File download is not supported.
- The Internet function may not be able to access certain websites, including websites operated by certain companies.
- The Projector does not support playback of flash videos.
- E-commerce for online purchases is not supported.
- ActiveX is not supported.
- Only a limited number of fonts are supported. Certain symbols and characters may not be displayed properly.
- The response to remote commands and the resulting on-screen display may be delayed while a web page is loading.
- Loading a web page may be delayed or suspended completely depending on the status of the participating systems.
- Copy and paste operations are not supported.
- When composing an email or a simple message, certain functions such as the font size and color selection may not be available.
- There is a limit to the number of bookmarks and the size of the log file that can be saved.
- The number of windows that can be opened concurrently is limited.
- Web browsing speed will differ with the network environment.
- Browsing history is saved from latest to oldest, with the oldest entries being overwritten first.
- Depending on the types of video/audio codecs supported, you may not be able to play certain HTML5 video and audio files.
- Video sources from PC-optimized streaming service providers may not play properly on our proprietary Internet browser.

#### Read before setting up a wireless Internet connection

#### Precautions for wireless Internet

- This Projector supports the IEEE 802.11 a /b /g /n /ac communication protocols. Samsung recommends using IEEE 802.11n. Video files stored on a device connected to the Projector via a Home Network may not play back smoothly.
  - Some of the IEEE 802.11 communication protocols may not be supported depending on the model or geographical area.
- To use wireless Internet, the Projector must be connected to a wireless access point or modem. If the wireless access point supports DHCP, the Projector can use a DHCP or static IP address to connect to the wireless network.
- Select a channel that is not currently being used by the wireless access point. If the channel set is currently
  being used by the wireless access point to communicate with another device, the result is usually interference
  and/or a communications failure.
- Most wireless networks have an optional security system. To enable a wireless network's security system, you
  need to create a password using characters and numbers. This password is then needed to connect to a security
  enabled access point.

#### Wireless security protocols

The Projector only supports the following wireless network security protocols. The Projector cannot connect to non-certified wireless access point.

- Authentication Modes: WEP, WPAPSK, WPA2PSK
- Encryption Types: WEP, TKIP, AES

In compliance with the Wi-Fi certification specifications, Samsung Projectors do not support WEP or TKIP security encryption in networks running in the 802.11n mode. If the wireless access point supports WPS (Wi-Fi Protected Setup), you can connect the Projector to your network using PBC (Push Button Configuration) or a PIN (Personal Identification Number). WPS automatically configures the SSID and WPA key settings.

## Read Before Playing Photo, Video, or Music Files

Read this information before playing media content.

### Limitations to the use of photo, video, and music files (ry Now)

- The Projector supports Mass Storage Class (MSC) USB devices only. MSC is a class designation for mass storage
  devices. Types of MSC devices include external hard drives, flash card readers, and digital cameras. (USB hubs
  are not supported.) These kinds of devices must be connected directly to the USB port. The Projector may not be
  able to recognize a USB device or read the files on the device if it is connected with a USB extension cable. Do
  not disconnect USB devices while they are transferring files.
- When connecting an external hard drive, use the USB (HDD 5V 1A) port. We recommend that you use an external hard drive with its own power adapter.
  - USB (HDD 5V 0.5A) port is supported by some models.
- Certain digital cameras and audio devices may not be compatible with the Projector.
- If there are multiple USB devices connected to the Projector, the Projector might not be able to recognize some or all the devices. USB devices that use high-power input should be connect to the USB (HDD 5V 1A) port.
  - USB (HDD 5V 0.5A) port is supported by some models.
- The Projector supports the FAT, exFAT, and NTFS file systems.
- In the media contents list, the Projector can display up to 1,000 files per folder. If the USB device contains more than 8,000 files and folders, however, some files and folders might not be accessible.
- Certain files, depending on how they are encoded, may not play on the Projector.
- Certain files are not supported on all models.
- The DivX and DTS codecs are not supported by the Samsung Projector models released in 2020.

# Supported subtitles

# Subtitle formats

| Name                      | Format       |
|---------------------------|--------------|
| MPEG-4 Timed text         | .ttxt        |
| SAMI                      | .smi         |
| SubRip                    | .srt         |
| SubViewer                 | .sub         |
| Micro DVD                 | .sub or .txt |
| SubStation Alpha          | .ssa         |
| Advanced SubStation Alpha | .ass         |
| SMPTE-TT Text             | .xml         |

### Video formats with subtitles

| Name                      | Container |
|---------------------------|-----------|
| Xsub                      | AVI       |
| SubStation Alpha          | MKV       |
| Advanced SubStation Alpha | MKV       |
| SubRip                    | MKV       |
| VobSub                    | MKV       |
| MPEG-4 Timed text         | MP4       |
| TTML in smooth streaming  | MP4       |
| SMPTE-TT TEXT             | MP4       |
| SMPTE-TT PNG              | MP4       |

# Supported image formats and resolutions

| File extension  | Format | Resolution   |
|-----------------|--------|--------------|
| *.jpg<br>*.jpeg | JPEG   | 15360 x 9024 |
| *.png           | PNG    | 4096 x 4096  |
| *.bmp           | ВМР    | 4096 x 4096  |
| *.mpo           | MPO    | 15360 x 8640 |

The MPO format is supported partly.

# Supported music formats and codecs

| File extension          | Format | Codec               | Note                                                                             |
|-------------------------|--------|---------------------|----------------------------------------------------------------------------------|
| *.mp3                   | MPEG   | MPEG1 Audio Layer 3 |                                                                                  |
| *.m4a<br>*.mpa<br>*.aac | MPEG4  | AAC                 |                                                                                  |
| *.flac                  | FLAC   | FLAC                | Supports up to 2 channels                                                        |
| *.ogg                   | OGG    | Vorbis              | Supports up to 2 channels                                                        |
| *.wma                   | WMA    | WMA                 | WMA is supported up to 10 Pro 5.1 channels. WMA lossless audio is not supported. |
| *.wav                   | wav    | wav                 |                                                                                  |
| *.mid<br>*.midi         | midi   | midi                | Supports type 0 and type 1.  Seek is not supported.  Supports USB device only.   |
| *.ape                   | ape    | ape                 |                                                                                  |
| *.aif<br>*.aiff         | AIFF   | AIFF                |                                                                                  |
| *.m4a                   | ALAC   | ALAC                |                                                                                  |

# Supported video codecs

| File<br>format  | Container  | Video codecs                                  | Resolution  | Frame rate (fps)                   | Bitrate<br>(Mbps)                                | Audio codecs        |                     |
|-----------------|------------|-----------------------------------------------|-------------|------------------------------------|--------------------------------------------------|---------------------|---------------------|
| *.avi<br>*.mkv  |            | H.264 BP/MP/HP                                | 3840 x 2160 | 3840 x 2160: 30<br>1920 x 1080: 60 | 50                                               |                     |                     |
| *.asf<br>*.wmv  | AVI        | HEVC (H.265 - Main,<br>Main10)                |             | 60                                 | 50                                               |                     |                     |
| *.mp4           | MKV        | Motion JPEG                                   |             |                                    |                                                  | Dolby Digital       |                     |
| *.mov           | ASF        | MVC<br>MPEG4 SP/ASP                           |             |                                    |                                                  | LPCM ADPCM(IMA, MS) |                     |
| *.3gp           | MP4        | Window Media Video                            |             | 60                                 | AAC HE-AAC WMA  20 Dolby Digital+ MPEG(MP3) AC-4 | ·                   |                     |
| *.vro           | 3GP        | v9 (VC1)                                      |             |                                    |                                                  | HE-AAC              |                     |
| *.mpg           | MOV        | MPEG2                                         |             |                                    |                                                  |                     |                     |
| *.mpeg          | FLV        | MPEG1                                         | 1920 x 1080 |                                    |                                                  |                     |                     |
| *.ts<br>*.tp    | VRO<br>VOB | Microsoft MPEG-4 v1,<br>v2, v3                |             |                                    |                                                  | _                   |                     |
| *.trp  *.flv    | PS<br>TS   | Window Media Video<br>v7 (WMV1), v8<br>(WMV2) |             | 30 G.                              |                                                  | 30 G.711(A-Law,     | G.711(A-Law, μ-Law) |
| *.vob           | SVAF       | H.263 Sorrenson                               |             |                                    |                                                  |                     | OPUS                |
| *.svi           |            | VP6                                           |             |                                    |                                                  |                     |                     |
| *.m2ts<br>*.mts |            | AV1                                           | 3840 x 2160 | 60                                 | 40                                               |                     |                     |
|                 |            | VP8                                           | 1920 x 1080 | 60                                 | 20                                               |                     |                     |
| *.webm          | WebM       | VP9 (Profile 0, profile 2 supported)          | 3840 x 2160 | 60                                 | 50                                               | Vorbis              |                     |
|                 |            | AV1                                           | 3840 x 2160 | 60                                 | 40                                               |                     |                     |
| *.rmvb          | RMVB       | RV8/9/10 (RV30/40)                            | 1920 x 1080 | 60                                 | 20                                               | RealAudio 6         |                     |

#### Other restrictions

- Codecs may not function properly if there is a problem with the content.
- Video content does not play or does not play correctly if there is an error in the content or container.
- Sound or video may not work if they have standard bit rates/frame rates above the Projector's compatibility ratings.
- If the Index Table is has an error, the Seek (Jump) function will not work.
- When playing video over a network connection, the video may not play smoothly because of data transmission speeds.
- Some USB/digital camera devices may not be compatible with the Projector.
- HEVC codec is only available in MKV / MP4 / TS containers.
- The MVC codec is supported partly.

#### Video decoders

- H.264 UHD is supported up to Level 5.1, and H.264 FHD is supported up to Level 4.1 (Projector does not support FMO / ASO / RS).
- HEVC UHD is supported up to Level 5.1, and HEVC FHD is supported up to Level 4.1.
- VC1 AP L4 is not supported.
- GMC 2 or above is not supported.

#### Audio decoders

- WMA is supported up to 10 Pro 5.1 channels, M2 profile.
- WMA1, WMA lossless / Voice are not supported.
- QCELP and AMR NB/WB are not supported.
- Vorbis is supported for up to 5.1 channels.
- Dolby Digital+ is supported for up to 5.1 channels.
- The supported sample rates are 8, 11.025, 12, 16, 22.05, 24, 32, 44.1, and 48 KHz, and differ with the codec.

## Read After Installing the Projector

Read this information after installing the Projector.

#### Picture sizes and input signals

The Picture Size is applied to the current source. The applied Picture Size will remain in effect whenever you select that source unless you change them.

| Input signal                              | Picture size               |
|-------------------------------------------|----------------------------|
| Component                                 | 16:9 Standard, Custom, 4:3 |
| Digital channel (720p)                    | 16:9 Standard, Custom, 4:3 |
| Digital channel (1080i, 1080p)            | 16:9 Standard, Custom, 4:3 |
| Digital channel (3840 x 2160p @ 24/30 Hz) | 16:9 Standard, Custom      |
| Digital channel (3840 x 2160p @ 50/60 Hz) | 16:9 Standard, Custom      |
| Digital channel (4096 x 2160p)            | 16:9 Standard, Custom      |
| HDMI (720p)                               | 16:9 Standard, Custom, 4:3 |
| HDMI (1080i, 1080p)                       | 16:9 Standard, Custom, 4:3 |
| HDMI (3840 x 2160p)                       | 16:9 Standard, Custom      |
| HDMI (4096 x 2160p)                       | 16:9 Standard, Custom      |
| USB (720p)                                | 16:9 Standard, Custom, 4:3 |
| USB (1080i/p @ 60 Hz)                     | 16:9 Standard, Custom, 4:3 |
| USB (3840 x 2160p @ 24/30 Hz)             | 16:9 Standard, Custom      |
| USB (3840 x 2160p @ 60 Hz)                | 14.0 Chandrad Customs      |
| USB (4096 x 2160p @ 24/30/60 Hz)          | 16:9 Standard, Custom      |

The input ports for external devices may differ depending on the model and geographical area.

### Installing an anti-theft lock

An anti-theft lock is a physical device that can be used to protect the Projector against theft. Look for the lock slot on the back of the Projector. The slot has a 🖻 icon next to it. To use the lock, wrap the lock cable around an object that is too heavy to carry and then thread it through the Projector's lock slot. The lock is sold separately. The method of using an anti-theft lock may differ for each model. Refer to the lock's user manual for more information.

This function may not be supported depending on the model or geographical area.

# Supported Resolutions for UHD Input Signals

Check the supported resolution for UHD input signals.

• Resolution: 3840 x 2160p, 4096 x 2160p

# If Input Signal Plus is set to Off

| Frame rate (fps) | Color Depth /<br>Chroma<br>Sampling | RGB 4:4:4 | YCbCr 4:4:4 | YCbCr 4:2:2 | YCbCr 4:2:0 |
|------------------|-------------------------------------|-----------|-------------|-------------|-------------|
| 50 / 60          | 8 bit                               | -         | -           | -           | 0           |

# If Input Signal Plus is set to On

| Frame rate (fps) | Color Depth /<br>Chroma<br>Sampling | RGB 4:4:4 | YCbCr 4:4:4 | YCbCr 4:2:2 | YCbCr 4:2:0 |
|------------------|-------------------------------------|-----------|-------------|-------------|-------------|
| F0 //0           | 8 bit                               | 0         | 0           | 0           | 0           |
| 50 / 60          | 10 bit                              | -         | _           | 0           | 0           |

# Read Before Connecting a Computer (Supported Resolutions)

Check the resolutions supported for PC input signals.

When you connect your Projector to a computer, set the computer's video card to one of the standard resolutions listed in the tables below or on the next pages. The Projector will automatically adjust to the resolution you choose. Note that the optimal and recommended resolutions are 3840 x 2160 at 60 Hz and 1920 x 1080 at 60 Hz. Choosing a resolution not included in the tables can result in a blank screen or just the remote control sensor turning on. Refer to the user manual of your graphics card for compatible resolutions.

The native resolution is 3840 x 2160 at 60 Hz with the Input Signal Plus set to On. The native resolution is 3840 x 2160 at 30 Hz with the Input Signal Plus set to Off.

#### **IBM**

| Resolution<br>(Dots x lines) | Display format | Horizontal<br>frequency<br>(KHz) | Vertical<br>frequency<br>(Hz) | Clock frequency<br>(MHz) | Polarity<br>(horizontal /<br>vertical) |
|------------------------------|----------------|----------------------------------|-------------------------------|--------------------------|----------------------------------------|
| 720 x 400                    | 70 Hz          | 31.469                           | 70.087                        | 28.322                   | -/+                                    |

#### MAC

| Resolution<br>(Dots x lines) | Display format | Horizontal<br>frequency<br>(KHz) | Vertical<br>frequency<br>(Hz) | Clock frequency<br>(MHz) | Polarity<br>(horizontal /<br>vertical) |
|------------------------------|----------------|----------------------------------|-------------------------------|--------------------------|----------------------------------------|
| 640 x 480                    | 67 Hz          | 35.000                           | 66.667                        | 30.240                   | -/-                                    |
| 832 x 624                    | 75 Hz          | 49.726                           | 74.551                        | 57.284                   | -/-                                    |
| 1152 x 870                   | 75 Hz          | 68.681                           | 75.062                        | 100.000                  | -/-                                    |

### **VESA DMT**

| Resolution<br>(Dots x lines) | Display format | Horizontal<br>frequency<br>(KHz) | Vertical<br>frequency<br>(Hz) | Clock frequency<br>(MHz) | Polarity<br>(horizontal /<br>vertical) |
|------------------------------|----------------|----------------------------------|-------------------------------|--------------------------|----------------------------------------|
| 640 x 480                    | 60 Hz          | 31.469                           | 59.940                        | 25.175                   | -/-                                    |
| 640 x 480                    | 72 Hz          | 37.861                           | 72.809                        | 31.500                   | -/-                                    |
| 640 x 480                    | 75 Hz          | 37.500                           | 75.000                        | 31.500                   | -/-                                    |
| 800 x 600                    | 60 Hz          | 37.879                           | 60.317                        | 40.000                   | +/+                                    |
| 800 x 600                    | 72 Hz          | 48.077                           | 72.188                        | 50.000                   | +/+                                    |
| 800 x 600                    | 75 Hz          | 46.875                           | 75.000                        | 49.500                   | +/+                                    |
| 1024 x 768                   | 60 Hz          | 48.363                           | 60.004                        | 65.000                   | -/-                                    |
| 1024 x 768                   | 70 Hz          | 56.476                           | 70.069                        | 75.000                   | -/-                                    |
| 1024 x 768                   | 75 Hz          | 60.023                           | 75.029                        | 78.750                   | +/+                                    |
| 1152 x 864                   | 75 Hz          | 67.500                           | 75.000                        | 108.000                  | +/+                                    |
| 1280 x 720                   | 60 Hz          | 45.000                           | 60.000                        | 74.250                   | +/+                                    |
| 1280 x 800                   | 60 Hz          | 49.702                           | 59.810                        | 83.500                   | -/+                                    |
| 1280 x 1024                  | 60 Hz          | 63.981                           | 60.020                        | 108.000                  | +/+                                    |
| 1280 x 1024                  | 75 Hz          | 79.976                           | 75.025                        | 135.000                  | +/+                                    |
| 1440 x 900                   | 60 Hz          | 55.935                           | 59.887                        | 106.500                  | -/+                                    |
| 1600 x 900                   | 60 Hz          | 60.000                           | 60.000                        | 108.000                  | +/+                                    |
| 1680 x 1050                  | 60 Hz          | 65.290                           | 59.954                        | 146.250                  | -/+                                    |
| 1920 x 1080                  | 60 Hz          | 67.500                           | 60.000                        | 148.500                  | +/+                                    |

## **VESA CVT**

| Resolution<br>(Dots x lines) | Display format | Horizontal<br>frequency<br>(KHz) | Vertical<br>frequency<br>(Hz) | Clock frequency<br>(MHz) | Polarity<br>(horizontal /<br>vertical) |
|------------------------------|----------------|----------------------------------|-------------------------------|--------------------------|----------------------------------------|
| 2560 x 1440                  | 60 Hz          | 88.787                           | 59.951                        | 241.500                  | +/-                                    |

## CTA-861

| Resolution<br>(Dots x lines) | Display format | Horizontal<br>frequency<br>(KHz) | Vertical<br>frequency<br>(Hz) | Clock frequency<br>(MHz) | Polarity<br>(horizontal /<br>vertical) |
|------------------------------|----------------|----------------------------------|-------------------------------|--------------------------|----------------------------------------|
| 3840 x 2160                  | 30 Hz          | 67.500                           | 30.000                        | 297.000                  | -/-                                    |
| 3840 x 2160                  | 60 Hz          | 135.000                          | 60.000                        | 594.000                  | -/-                                    |
| 4096 x 2160                  | 24 Hz          | 54.000                           | 24.000                        | 297.000                  | +/+                                    |
| 4096 x 2160                  | 25 Hz          | 56.250                           | 25.000                        | 297.000                  | +/+                                    |
| 4096 x 2160                  | 30 Hz          | 67.500                           | 30.000                        | 297.000                  | +/+                                    |
| 4096 x 2160                  | 50 Hz          | 112.500                          | 50.000                        | 594.000                  | +/+                                    |
| 4096 x 2160                  | 60 Hz          | 135.000                          | 60.000                        | 594.000                  | +/+                                    |

# Supported Resolutions for Video Signals

Check the resolutions supported for video signals.

## CTA-861

| Resolution<br>(Dots x lines) | Display format | Horizontal<br>frequency<br>(KHz) | Vertical<br>frequency<br>(Hz) | Clock frequency<br>(MHz) | Polarity<br>(horizontal /<br>vertical) |
|------------------------------|----------------|----------------------------------|-------------------------------|--------------------------|----------------------------------------|
| 720 (1440) x 576i            | 50 Hz          | 15.625                           | 50.000                        | 27.000                   | -/-                                    |
| 720 (1440) x 480i            | 60 Hz          | 15.734                           | 59.940                        | 27.000                   | -/-                                    |
| 720 x 576                    | 50 Hz          | 31.250                           | 50.000                        | 27.000                   | -/-                                    |
| 720 x 480                    | 60 Hz          | 31.469                           | 59.940                        | 27.000                   | -/-                                    |
| 1280 x 720                   | 50 Hz          | 37.500                           | 50.000                        | 74.250                   | +/+                                    |
| 1280 x 720                   | 60 Hz          | 45.000                           | 60.000                        | 74.250                   | +/+                                    |
| 1920 x 1080i                 | 50 Hz          | 28.125                           | 50.000                        | 74.250                   | +/+                                    |
| 1920 x 1080i                 | 60 Hz          | 33.750                           | 60.000                        | 74.250                   | +/+                                    |
| 1920 x 1080                  | 24 Hz          | 27.000                           | 24.000                        | 74.250                   | +/+                                    |
| 1920 x 1080                  | 25 Hz          | 28.125                           | 25.000                        | 74.250                   | +/+                                    |
| 1920 x 1080                  | 30 Hz          | 33.750                           | 30.000                        | 74.250                   | +/+                                    |
| 1920 x 1080                  | 50 Hz          | 56.250                           | 50.000                        | 148.500                  | +/+                                    |
| 1920 x 1080                  | 60 Hz          | 67.500                           | 60.000                        | 148.500                  | +/+                                    |
| 3840 x 2160                  | 24 Hz          | 54.000                           | 24.000                        | 297.000                  | +/+                                    |
| 3840 x 2160                  | 25 Hz          | 56.250                           | 25.000                        | 297.000                  | +/+                                    |
| 3840 x 2160                  | 30 Hz          | 67.500                           | 30.000                        | 297.000                  | +/+                                    |
| 3840 x 2160                  | 50 Hz          | 112.500                          | 50.000                        | 594.000                  | +/+                                    |
| 3840 x 2160                  | 60 Hz          | 135.000                          | 60.000                        | 594.000                  | +/+                                    |

| Resolution<br>(Dots x lines) | Display format | Horizontal<br>frequency<br>(KHz) | Vertical<br>frequency<br>(Hz) | Clock frequency<br>(MHz) | Polarity<br>(horizontal /<br>vertical) |
|------------------------------|----------------|----------------------------------|-------------------------------|--------------------------|----------------------------------------|
| 4096 x 2160                  | 24 Hz          | 54.000                           | 24.000                        | 297.000                  | +/+                                    |
| 4096 x 2160                  | 25 Hz          | 56.250                           | 25.000                        | 297.000                  | +/+                                    |
| 4096 x 2160                  | 30 Hz          | 67.500                           | 30.000                        | 297.000                  | +/+                                    |
| 4096 x 2160                  | 50 Hz          | 112.500                          | 50.000                        | 594.000                  | +/+                                    |
| 4096 x 2160                  | 60 Hz          | 135.000                          | 60.000                        | 594.000                  | +/+                                    |

## VESA CVT

| ı | Resolution<br>(Dots x lines) | Display format | Horizontal<br>frequency<br>(KHz) | Vertical<br>frequency<br>(Hz) | Clock frequency<br>(MHz) | Polarity<br>(horizontal /<br>vertical) |
|---|------------------------------|----------------|----------------------------------|-------------------------------|--------------------------|----------------------------------------|
|   | 2560 x 1440                  | 60 Hz          | 88.787                           | 59.951                        | 241.500                  | +/-                                    |

## Read Before Using Bluetooth Devices

Read this information before using a Bluetooth device.

### Restrictions on using Bluetooth

- You can't use Bluetooth devices and the Wi-Fi Speaker Surround Setup feature simultaneously.
- Compatibility issues may occur, depending on the Bluetooth device (A Mobile exclusive headphone may not be available, depending on the environment).
- Lip-sync errors may occur.
- The Projector and Bluetooth device may disconnect, depending on the distance between them.
- A Bluetooth device may hum or malfunction:
  - When a part of your body is in contact with the receiving/transmitting system of the Bluetooth device or the Projector.
  - When the device is subject to electrical variation from obstructions caused by a wall, corner, or office partitioning.
  - When the device is exposed to electrical interference from same frequency-band devices including medical equipment, microwave ovens, and wireless LANs.
- If the problem persists, we recommend you use a wired connection.
  - DIGITAL AUDIO OUT (OPTICAL) port
  - HDMI (eARC) port

# Blocking programs based on their Projector Rating

Read this information before viewing a blocking program.

To block content, select a rating category to lock. All programs at that level and higher are blocked and require the PIN to watch. To unblock a category, select the lock icon. To unblock all the categories in a row, select the lock under ALL.

This function may not be supported depending on the model or geographical area.

#### Categories on the left:

- TV-Y: Young children.
- TV-Y7: Children 7 and over.
- TV-G: General audience.
- TV-PG: Parental guidance.
- TV-14: Viewers 14 and over.
- TV-MA: Mature audience.

#### Categories on the top:

- ALL: Lock all Projector ratings.
- FV: Fantasy violence.
- V: Violence.
- S: Sexual situations.
- L: Adult language.
- D: Sexually suggestive dialog.

### Blocking movies based on their Motion Picture Association of America (MPAA) rating

This rating system applies to all materials with supplied ratings in the U.S.A.

#### From the MPAA:

"The Motion Picture Association of America (MPAA) has implemented a rating system that provides parents or guardians with advanced information on which films are appropriate for children."

Select a lock beside one of the rating categories to block that category and all higher categories. To unblock a category, select the lock icon.

- G: General audience (no restrictions).
- PG: Parental guidance suggested.
- PG-13: Parents strongly cautioned.
- R: Restricted. Children under 17 should be accompanied by an adult.
- NC-17: No children under age 17.
- X: Adults only.
- NR: Not rated.

#### Blocking programs based on their Canadian English Rating

This rating system applies to all rated material viewed on English-Canadian TV channels.

Select a lock beside one of the rating categories to block that category and all higher categories. To unblock a category, select the lock icon.

- C: Programming intended for children under age 8.
- C8+: Programming generally considered acceptable for children 8 years and over to watch on their own.
- G: General programming, suitable for all audiences.
- PG: Parental Guidance.
- 14+: Programming containing themes or content that may not be suitable for viewers under the age of 14.
- 18+: Adult programming.

#### Blocking programs based on their Canadian French Rating

This rating system applies to all rated material viewed on French-Canadian TV channels.

Select a lock beside one of the rating categories to block that category and all higher categories. To unblock a category, select the lock icon.

- G: General.
- 8 ans+: Programming acceptable for children 8 years and over to watch on their own.
- 13 ans+: Programming that may not be suitable for children under the age of 13.
- 16 ans+: Programming not suitable for children under the age of 16.
- 18 ans+: Programming restricted to adults.

#### Blocking Programs based on their Downloadable U.S. Rating

This rating system only applies to material originating from US DTV channels.

Parental restriction information is automatically downloaded while you watch DTV channels. This download may take several seconds. If the information is unavailable from the broadcasting station, the Downloadable U.S. Rating menu is deactivated.

Parental restriction levels differ with the broadcasting station. The default menu name and the **Downloadable U.S.**Rating name changes depending on the downloaded information.

Even when the on-screen display is set to another language, the **Downloadable U.S. Rating** menu appears only in English.

Select a lock beside one of the rating categories to block that category and all higher categories. To unblock a category, select the lock icon.

### Licenses

Check the license information and trademarks applied in your Projector.

### **DOLBY** AUDIO

Manufactured under license from Dolby Laboratories. Dolby, Dolby Audio, Pro Logic, and the double-D symbol are trademarks of Dolby Laboratories.

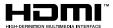

The terms HDMI and HDMI High-Definition Multimedia Interface, and the HDMI Logo are trademarks or registered trademarks of HDMI Licensing Administrator, Inc. in the United States and other countries.

#### **Open Source License Notice**

Open Source used in this product can be found on the following webpage (http://opensource.samsung.com).

POWERED BY

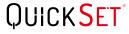

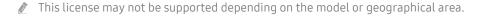

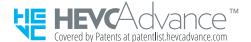

# Troubleshooting

If you have a problem with your Projector, you can access various solutions while watching Projector. If your problem is not addressed in the Troubleshooting section, contact the Samsung Call Center.

## Picture Issues

When the Projector has trouble with the picture, these steps may help resolve the problem.

## Testing the picture

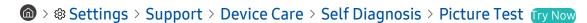

Before you review the list of problems and solutions below, use Picture Test to determine if the problem is caused by the Projector. Picture Test displays a high definition picture you can examine for flaws or faults.

| The problem            | Try this!                                                                                               |
|------------------------|----------------------------------------------------------------------------------------------------|
|                        | Disable Contrast Enhancer.  •                                                                           |
| Flickering and Dimming | Run Picture Test. When the tested image quality is normal, check the signal of the connected device.  • |

| The problem              | Try this!                                                                                                    |
|--------------------------|----------------------------------------------------------------------------------------------------|
|                          | If the colors on your Projector are correct but just a little too dark or bright, try adjusting the following settings first.       |
| Screen Brightness        | Settings > Picture > Expert Settings > Contrast                                                                                     |
| Screen brightness        |                                                                                                    |
|                          |                                                                                                    |
|                          |                                                                                                    |
| Blurring, or Juddering   | If you notice blurring or juddering on the screen, use the Picture Clarity Settings function to resolve the issue.                  |
|                          |                                                                                                    |
|                          | If your Projector appears to turn off by itself, try disabling some of the Projector's energy efficiency functions.                 |
|                          | See if Sleep Timer has been enabled. The Sleep Timer automatically turns the Projector off after a specified period of time.        |
| Unwanted Powering Off    | Settings > General > System Manager > Time > Sleep Timer                                                                            |
| -                        | If the Sleep Timer has not been enabled, see if Auto Power Off or Off Timer has been enabled and disable it.                        |
|                          |                                                                                                    |
|                          |                                                                                                    |
|                          | If you are having problems powering on your Projector, there are a number of things to check before calling the service department. |
| Problems Powering On     | Confirm that the Projector's power cord is connected correctly at both ends and that the remote control is operating normally.      |
|                          | Make sure that the antenna cable or Projector cable is firmly connected.                                                            |
|                          | If you have a cable box or satellite box, confirm that it is plugged in and turned on.                                              |
|                          | If your Projector is not connected to a cable box or satellite box, run Auto Program.                                               |
| Unable to find a Channel |                                                                                                    |
|                          | When using a broadcast receiver such as set-top box and IPTV, check the connection to the Projector.                                |
|                          |                                                                                                    |
|                          | When the symptom persists, contact your service provider.                                                                           |

| The problem                                            | Try this!                                                                                                    |
|--------------------------------------------------------|----------------------------------------------------------------------------------------------------|
|                                                        | Store displays are tuned to a digital UHD channel or HD channel.                                                                                                    |
|                                                        | Change the output resolution of your devices, such as digital broadcast receiver, IPTV, and set-top box to UHD or HD.                                                 |
|                                                        | Be sure to use an HDMI cable to enjoy high quality videos.                                                                                                    |
|                                                        | Source > Connection Guide > Video Device > HDMI                                                                                                    |
| The Projector image does not look as good as it did in | To connect the Projector with your PC, make sure that your PC's graphic card supports UHD resolutions.                                                                |
| the store                                              | For more information about the supported UHD resolutions, refer to "Supported Resolutions for UHD Input Signals."                                                     |
|                                                        | Make sure that the set-top box or cable box supports the content or broadcast for<br>UHD and set the resolution. For more information, contact your service provider. |
|                                                        | When using a <b>Samsung TV Plus</b> channel, check the network connection. When the network speed is slow, the app may not work or the image quality may be poor.     |
|                                                        | The compression of video content may cause picture distortions, especially in fast moving pictures from sports programs and action movies.                            |
| The picture is distorted                               | If the signal reception is weak or poor, screen distortion may be visible but it is not a malfunction.                                                                |
|                                                        | Mobile phones used close to the Projector (within 3.2 ft) may cause noise on analog and digital channels.                                                             |
| The color is wrong or                                  | If you're using a Component connection, make sure that the Component cables are connected to the correct jacks.                                                       |
| missing                                                | Incorrect or loose connections may cause color problems or a blank screen.                                                                                            |
|                                                        | Go to Picture and then adjust the Picture Mode, Sharpness, and Color settings.                                                                                        |
|                                                        |                                                                                                    |
| The color is poor or the                               | Settings > Picture > Expert Settings > Sharpness                                                                                                    |
| picture is not bright enough                           |                                                                                                    |
|                                                        | Try resetting the picture.                                                                                                    |
|                                                        |                                                                                                    |
| There is a dotted line on the                          | Change Picture Size Settings to 16:9 Standard.                                                                                                    |
| edge of the screen                                     |                                                                                                    |

| The problem                                               | Try this!                                                                                                    |
|-----------------------------------------------------------|----------------------------------------------------------------------------------------------------|
|                                                           | HD channels will have black bars on either side of the screen when displaying upscaled SD (4:3) content.                                                      |
| The picture won't display in full screen                  | Black bars will appear at the top and bottom of the screen when you watch movies that have aspect ratios different from your Projector.                       |
|                                                           | Adjust the picture size options on your external device or set the Projector to full screen.                                                                  |
|                                                           |                                                                                                    |
| The Caption function in the Projector menu is deactivated | When an external device is connected with an HDMI or Component cable, the Caption function is unavailable. Adjust the caption setting on the external device. |
| Captions appear on the                                    | Turn off the Caption function in Caption Settings.                                                                                                    |
| Projector screen                                          |                                                                                                    |
| The HDR of the connected external device turns off        | Expand the reception range of the corresponding HDMI input signal in Input Signal Plus.  •                                                                    |

If the test picture does not appear or there is noise or distortion, the Projector may have a problem. Contact Samsung's Call Center for assistance.

If the problem persists, check the Signal Information or refer to the external device's user manual.

## Sound and Noise Issues

When the Projector has difficulties with sound, these steps may help resolve the problem.

## Testing the sound

♠ > ♥ Settings > Support > Device Care > Self Diagnosis > Sound Test (ry Now)

If the Projector plays the Sound Test melody without distortion, there may be a problem with an external device or the broadcast signal's strength.

| The problem                                                  | Try this!                                                                                                    |
|--------------------------------------------------------------|----------------------------------------------------------------------------------------------------|
| How can I connect an audio device to the Projector?          | The connection method may differ depending on the audio device, such as HDMI (eARC), Optical, Bluetooth, and Wi-Fi.                                                                |
|                                                              | HDMI (ARC) is supported by some models. Check the HDMI port name of the<br>purchased product's model.                                                                              |
|                                                              | For more information about how to connect an audio device, run Connection Guide.                                                                                                   |
|                                                              |                                                                                                    |
| There is no sound or the sound is too low at maximum volume. | Check the volume control of your Projector, and then check the volume control of the external device (cable box or satellite box, DVD, Blu-ray, etc.) connected to your Projector. |
|                                                              | Check the cable connection between an external device and the Projector and then try cable connection again.                                                                       |
|                                                              | Set Sound Output to Projector Speaker.                                                                                                    |
|                                                              | •                                                                                                    |
|                                                              | If you are using an external device, check the device's audio output option.                                                                                                    |
|                                                              | For example, you may need to change your cable box's audio option to HDMI if the box connected to your Projector is using an HDMI cable.                                           |
| The picture is good but there is no sound.                   | To listen to computer sound, connect an external speaker to the computer's audio output connector.                                                                                 |
|                                                              | If your Projector has a headphone jack, make sure there is nothing plugged into it.                                                                                                |
|                                                              | Reboot the connected device by disconnecting and then reconnecting the device's power cable.                                                                                       |
|                                                              | With a set-top box or cable box, check the cable connection and reboot the external device. When the symptom persists, contact your service provider.                              |
|                                                              | Check whether Digital Output Audio Format is set to Pass-Through.                                                                                                    |
|                                                              | If you select the Pass-Through option to use an AV receiver that does not support Dolby Digital+, no sound is output with Dolby Digital+ content.                                  |
| No sound is heard.                                           | It is recommended to set <b>Digital Output Audio Format</b> to <b>Auto</b> when the connected receiver supports only the limited audio formats.                                    |
|                                                              | → Settings > Sound > Expert Settings > Digital Output Audio Format >  Auto                                                                                                    |

| The problem                                                                                                    | Try this!                                                                                                    |
|----------------------------------------------------------------------------------------------------|----------------------------------------------------------------------------------------------------|
|                                                                                                    | Run Sound Test.                                                                                                    |
| The speakers are making an odd                                                                                                    | Settings > Support > Device Care > Self Diagnosis > Sound Test                                                                                                    |
|                                                                                                    | Make sure that the audio cable is connected to the correct audio output connector on the external device.                                                                                                    |
| sound.                                                                                                    | For antenna or cable connections, check the Signal Information. A low signal level may cause sound distortions.                                                                                                    |
|                                                                                                    | → Self Diagnosis > Signal Information                                                                                                    |
|                                                                                                    | The sound may frequently be interrupted when a Bluetooth speaker is used. Make sure that the Bluetooth speaker and the wireless access point are on a straight line, and the Bluetooth speaker is placed as close as possible to the Projector.                                                                                                    |
| The sound is interrupted.                                                                                                    | To minimize interruptions, we recommend a wireless access point that uses a 5 GHz frequency.                                                                                                    |
|                                                                                                    | When the symptom persists, it is recommended to use wired connection such as HDMI eARC and Optical.                                                                                                    |
|                                                                                                    | HDMI (ARC) is supported by some models. Check the HDMI port name of the<br>purchased product's model.                                                                                                    |
| Whenever a function is used on the Projector or the channel is changed, the Projector voices the activity.  The Projector explains in voiceover the video scenes displayed | Turn off the Voice Guide function in Voice Guide Settings.  • ♠ > ♦ Settings > General > Accessibility > Voice Guide Settings > Voice Guide                                                                                                    |
| on the screen.                                                                                                    |                                                                                                    |
| The Projector audio is not being played through the AV receiver.                                                                                                    | <ul> <li>Check the A/V receiver's power supply and its settings.</li> <li>When connecting the optical cable between the Projector and A/V receiver, make sure that the sound output is set Optical on your Projector.</li> <li>In case of HDMI eARC connection, make sure that it is connected to the eARC dedicated HDMI port on your Projector. However, the eARC can be used only when the A/V receiver supports the eARC feature.</li> </ul> |
|                                                                                                    | HDMI (ARC) is supported by some models. Check the HDMI port name of the<br>purchased product's model.                                                                                                    |
|                                                                                                    | Change to an appropriate sound mode.                                                                                                    |
| The sound is not heard clearly.                                                                                                    |                                                                                                    |
|                                                                                                    | This function may not be supported depending on the model.                                                                                                    |

| The problem                                                                      | Try this!                                                                                                    |
|----------------------------------------------------------------------------------|----------------------------------------------------------------------------------------------------|
| The volume of the external device cannot be adjusted.                            | Check the cable connection between the Projector and the external device.                                                                                                    |
|                                                                                  | When connecting an external speaker such as home theater via HDMI, make sure it is connected to the HDMI (eARC) port on the Projector. Make sure that the ⑥ 〉 ② Settings 〉 General 〉 External Device Manager 〉 Anynet+ (HDMI-CEC) is active on your Projector. |
|                                                                                  | HDMI (ARC) is supported by some models. Check the HDMI port name of the<br>purchased product's model.                                                                                                    |
| I want to turn off and on the<br>Projector and audio device at the<br>same time. | When you connect the Samsung Soundbar to the Projector via Bluetooth, the power turns off and on together. It may not be supported depending on the Samsung Soundbar model.                                                                                    |
|                                                                                  | When you connect an audio device that supports HDMI eARC to the HDMI (eARC) port on the Projector, the power turns off and on together.                                                                                                    |
|                                                                                  | HDMI (ARC) is supported by some models. Check the HDMI port name of the<br>purchased product's model.                                                                                                    |

## **Channel and Broadcast Issues**

When the Projector has difficulties receiving broadcasts, these steps may help resolve the problem.

| The problem                                                      | Try this!                                                                                                    |
|------------------------------------------------------------------|----------------------------------------------------------------------------------------------------|
|                                                                  | Make sure that the external device is connected securely and turned on. Move to Sources to switch to other input sources.                                                         |
| "Weak or No Signal" displayed in TV mode or cannot find channel. | •                                                                                                    |
| mode of culmot find charmet.                                     | When using a set-top box or cable box, check the broadcast signals or the network that is connected to the external device.                                                       |
|                                                                  | Confirm that the coaxial cable is securely connected to the Projector.                                                                                                    |
| The Projector is not receiving all                               | Run Reset or Auto Program.                                                                                                    |
| channels.                                                        | Settings > General > Reset                                                                                                    |
|                                                                  |                                                                                                    |
|                                                                  | When watching channels with the antenna cable connected, run Caption Settings.                                                                                                    |
| The captions are not provided on a                               | Settings > General > Accessibility > Caption Settings                                                                                                    |
| digital channel.                                                 | Some channels may not have caption data.                                                                                                    |
| I want to turn off the captions.                                 | When watching a channel on an external device such as set-top box and cable box, turn on the caption function on the device. For more information, contact your service provider. |
|                                                                  | Broadcasting is only available when Source is set to TV.                                                                                                    |
| Broadcasting is deactivated.                                     | Broadcasting cannot be accessed while you watch TV using a cable box or satellite box.                                                                                            |

# **External Device Connectivity Issues**

When the Projector has difficulties connecting to external devices such as a PC, game console, or mobile device, these steps may help resolve the problem.

| The problem                                                       | Try this!                                                                                                    |
|-------------------------------------------------------------------|----------------------------------------------------------------------------------------------------|
| The "Mode Not Supported" message appears.                         | Adjust the output resolution of the external device to a resolution supported by the Projector.                                                                                             |
|                                                                   | If you are using an HDMI connection, check the audio output setting on your PC.                                                                                                    |
| The video is OK but there is no audio.                            | If you are using a DVI to HDMI cable, a separate audio cable is required.                                                                                                    |
|                                                                   | To listen to the computer sound, connect external speakers to the audio output connection of the computer.                                                                                  |
|                                                                   | To wirelessly connect the Projector to your PC, read the instructions at PC > Screen Sharing (Wireless) in Connection Guide, and then try to connect.                                       |
|                                                                   | •                                                                                                    |
|                                                                   | Confirm that the Projector and your PC are connected to the same network.                                                                                                    |
| I want to connect to a PC and mobile device via screen mirroring. | To wirelessly connect the Projector to your mobile device, read the instructions at Smartphone > Screen Sharing (Smart View) in Connection Guide, and then try to connect.                  |
|                                                                   | •                                                                                                    |
|                                                                   | If the Projector has difficulties connecting to your PC or mobile device due to surrounding radio interferences, change the frequency of the wireless access band, and then try to connect. |
|                                                                   | For more information about how to connect an external device, run Connection Guide.                                                                                                    |
|                                                                   | Source > Connection Guide                                                                                                    |
|                                                                   | Make sure that the external device is connected securely and turned on. Move to Sources to switch to other input sources.                                                                   |
| No screen appears when connecting the                             | •                                                                                                    |
| Projector to an external device.                                  | Using HDMI Troubleshooting, you can check the connection to HDMI cable and external devices (takes approximately 2 minutes).                                                                |
|                                                                   | •                                                                                                    |
|                                                                   | When using a set-top box or cable box, check the broadcast signals or the network that is connected to the external device.                                                                 |

| The problem                                   | Try this!                                                                                                    |
|-----------------------------------------------|----------------------------------------------------------------------------------------------------|
| The PC screen does not appear or it flickers. | When the PC screen does not appear or the PC is not recognized, check the power supply of the PC and then reconnect the HDMI cable between the PC and Projector. When the symptom persists, check that the PC is in Sleep mode.  When the set resolution is not matched, the screen may flicker. For the PC supported resolution, see "Read Before Connecting a Computer (Supported Resolutions)." |

## **Network Issues**

When the Projector has difficulties connecting to the Internet, these steps may help resolve the problem.

♠ > ② Settings > Support > Device Care > Self Diagnosis > Smart Hub Connection Test (Try Now)
(Try Now)

If the Projector has trouble with network connection or Projector services, check the Smart Hub connection status.

| The problem                                                        | Try this!                                                                                                    |
|--------------------------------------------------------------------|----------------------------------------------------------------------------------------------------|
|                                                                    | Make sure that no items that can generate electromagnetic interferences are placed between the Projector and the wireless/wired access point.                                       |
| Wireless network connection failed.                                | Check if the access point is turned on. If it is on, turn it off, wait 1 or 2 minutes, and then turn it on.                                                                         |
|                                                                    | Enter the correct password if required.                                                                                                    |
| Unable to connect to a wireless access point.                      | If the wireless connection fails, connect the Projector to the access point via a LAN cable.                                                                                        |
|                                                                    | If the Projector can connect to the Internet normally via the wired connection, there might be a problem with the access point. In this case, try using a different access point.   |
| Wired network connection failed.                                   | Check if the LAN cable is plugged in on both ends. If it is plugged in, check if the access point is turned on. If it is on, turn it off, wait 1 or 2 minutes, and then turn it on. |
| Auto ID agréfaceation failed                                       | Check if the LAN cable is plugged in on both ends. If it is plugged in, check if the access point is turned on.                                                                     |
| Auto IP configuration failed.                                      | If the access point is on, turn it off, wait 1 or 2 minutes, and then turn it on.                                                                                                   |
| Unable to connect to the network.                                  | Disconnect and then reconnect the power cable of the Projector, or press and hold the power button for 3 seconds.                                                                   |
| Connected to a local network, but not to the Internet.             | <ol> <li>Check if the Internet LAN cable is connected to the access point's external LAN port.</li> <li>Check the DNS setting in IP Settings.         <ul> <li></li></ul></li></ol> |
| Network setup is completed, but unable to connect to the Internet. | If the problem persists, contact your Internet service provider.                                                                                                    |

Wired networks are not supported by some models.

# Anynet+ (HDMI-CEC) Issues

When Anynet+ (HDMI-CEC) isn't working, these steps may help resolve the problem.

| The problem                                                                                                    | Try this!                                                                                                    |
|----------------------------------------------------------------------------------------------------|----------------------------------------------------------------------------------------------------|
| What is Anynet+?                                                                                                    | You can use the Projector's remote control to control external devices that support Anynet+ (HDMI-CEC) and that are connected to the Projector via an HDMI cable. For example, if a connected external device supports Anynet+, you can have the connected device turn on or off when you turn the Projector on or off. |
|                                                                                                    | Confirm that the device is an Anynet+ device. The Anynet+ system supports Anynet+ devices only.                                                                                                    |
|                                                                                                    | Check if the power cord of the Anynet+ device is properly connected.                                                                                                    |
|                                                                                                    | Check the cable connections of the Anynet+ device.                                                                                                    |
| Anynet+ does not work.                                                                                                    | Go to Anynet+ (HDMI-CEC) and see if Anynet+ (HDMI-CEC) has been set to On.                                                                                                    |
| Anyther does not work.                                                                                                    | • 🏟 > �� Settings > General > External Device Manager > Anynet+ (HDMI-CEC)                                                                                                    |
|                                                                                                    | Anynet+ may not function when some other functions are active, including Channel Search, Smart Hub, Initial Setup, etc.                                                                                                    |
|                                                                                                    | If you have disconnected and then reconnected the HDMI cable, scan for devices again or turn your Projector off and on.                                                                                                    |
| I want to start Anynet+.                                                                                                    | Move the focus to the Anynet+ device at ♠ > → Source, press the up directional button to move to Anynet+ (HDMI-CEC), and then press the Select button.                                                                                                    |
| I also want the connected devices<br>to turn on when the Projector is                                                                           | Check if the Anynet+ device is properly connected to the Projector, and then select Anynet+ (HDMI-CEC) menu to see if Anynet+ (HDMI-CEC) is set to On.                                                                                                    |
| turned on.                                                                                                    | • 🌀 > 🕸 Settings > General > External Device Manager > Anynet+ (HDMI-CEC)                                                                                                    |
| I want to exit Anynet+.                                                                                                    | To turn off the Anynet+ function of a device connected to the Projector, turn off the Anynet+ (HDMI-CEC) function of the device.                                                                                                    |
| It is inconvenient to turn on other                                                                                                    | • 🍙 > 🕸 Settings > General > External Device Manager > Anynet+ (HDMI-CEC)                                                                                                    |
| devices because the Projector also<br>turns on. It is inconvenient<br>because the connected devices<br>(e.g. set-top box) turn off<br>together. | When Anynet+ (HDMI-CEC) is turned off, the sound bar connected via the HDMI                                                                                                    |
|                                                                                                    | (eARC) port does not turn off and on together with the Projector. To prevent a specific device connected to the Projector from turning off automatically, turn off the HDMI-CEC function on a specific device connected to the Projector.                                                                               |
|                                                                                                    | HDMI (ARC) is supported by some models. Check the HDMI port name of the<br>purchased product's model.                                                                                                    |

| The problem                                                                                              | Try this!                                                                                                    |
|----------------------------------------------------------------------------------------------------|----------------------------------------------------------------------------------------------------|
| The message "Connecting to Anynet+ device" or "Disconnecting from Anynet+ device" appears on the screen. | You cannot use the remote control when the Projector is configuring Anynet+ or switching to the Projector viewing screen.  Use the remote control after the Projector has completed the Anynet+ configuration or has switched to the Projector viewing screen. |
| The Anynet+ device won't play.                                                                           | You cannot use the play function when <b>Reset</b> is in progress.                                                                                                    |
| The connected device is not displayed.                                                                   | Check whether the device supports Anynet+.  Anynet+ devices must be connected to the Projector using an HDMI cable. Make sure the device is connected to your Projector with an HDMI cable. Some HDMI cables may not support Anynet+.                          |
|                                                                                                    | Check whether the HDMI cable is properly connected.                                                                                                    |
|                                                                                                    | Go to Anynet+ (HDMI-CEC) and see if Anynet+ (HDMI-CEC) has been set to On.  •                                                                                                    |
|                                                                                                    | If the connection is terminated because there has been a power failure or the HDMI cable has been disconnected, please scan for the device again.                                                                                                    |

## **Remote Control Issues**

When the remote control isn't working, these steps may help resolve the problem.

| The problem                                                            | Try this!                                                                                                    |
|------------------------------------------------------------------------|----------------------------------------------------------------------------------------------------|
| The remote control does not work.                                      | The connection between the remote control and the Projector may be lost.  Also, if the remote control is not working or slow, the batteries might be low or dead. If this is the case, replace the batteries. Alkaline batteries are recommended for longer battery life. |
| External devices cannot be operated with the Projector remote control. | Check the cable connection between the Projector and external devices.  When the symptom persists, set it manually in  > > Source > Universal Remote.                                                                                                    |

## **Apps**

### When apps aren't working, these steps may help resolve the problem.

| The problem                                                                         | Try this!                                                                                                    |
|-------------------------------------------------------------------------------------|----------------------------------------------------------------------------------------------------|
| I launched an app, but it's in a different language. How can I change the language? | Languages supported by an app may be different from the Projector Language set in the menu.  The ability to change the language depends on the app's provider.                                                                                                    |
| The app does not work properly. Its image quality is poor.                          | Check the network connection. When the network speed is slow, the app may not work or its image quality may be poor.  The services of your application are not provided by the Projector but by the application service provider.  Refer to the Help section on the application service provider's website. |

## **Media Files**

## When files don't play, this may help resolve the problem.

| The problem                                 | Try this!                                                                                                    |
|---------------------------------------------|----------------------------------------------------------------------------------------------------|
| Some files are interrupted during playback. | This problem may occur with unsupported files or high-bitrate files. Most files can be played back, but some files may not play smoothly.                                                                    |
| Some files can't be played.                 | Some files that use an unsupported codec may not be played back.  Make sure that the codec is supported by the Projector. For more information, refer to "Read Before Playing Photo, Video, or Music Files." |

## **Voice Assistant Issues**

When the Voice Assistant isn't working, these steps may help resolve the problem.

| The problem                                                                                                    | Try this!                                                                                                    |
|----------------------------------------------------------------------------------------------------|----------------------------------------------------------------------------------------------------|
| The voice commands do not work well.                                                                                                    | Voice commands may differ depending on the Voice Assistant.  Refer to the command examples for each Voice Assistant.  • Bixby:  ○ > Explore Now  • Amazon Alexa:  ○ > ※ Settings > General > Voice > Amazon Alexa Settings |
| With Samsung Smart Remote, the following features are available except for voice recognition.  There is no response even if the voice entry button is pressed. | Try pairing the remote control with the Projector.                                                                                                    |
| During voice recognition, the heavy load message appears and the function does not work.                                                                       | Unplug and then plug the Projector power cable and then try again after 1 minute and 30 seconds. It may take a while if the voice recognition server is being inspected.                                                   |
| I want to see weather information of the desired area.                                                                                                    | Say with the area name included.                                                                                                    |

## Other issues

Use these procedures to resolve other issues that may occur in relation to the product.

| The problem                                                                      | Try this!                                                                                                    |
|----------------------------------------------------------------------------------|----------------------------------------------------------------------------------------------------|
|                                                                                  | Watching Projector for an extended period of time causes the panel to generate heat.                                                                                                  |
|                                                                                  | The heat from the panel is dissipated through internal vents running along the top of the Projector.                                                                                  |
| The Projector is hot.                                                            | The bottom, however, may feel hot to the touch after extended use.                                                                                                    |
|                                                                                  | Children watching Projector need constant adult supervision to prevent them from touching the Projector.                                                                              |
|                                                                                  | This heat, however, is not a defect and does not affect the Projector's functionality.                                                                                                |
| The Projector smells like plastic.                                               | This smell is normal and will dissipate over time.                                                                                                    |
| The settings are lost after 5 minutes or every time the Projector is turned off. | If <b>Usage Mode</b> is set to <b>Retail Mode</b> , the Projector's audio and video settings are automatically reset every 5 minutes.  Change <b>Usage Mode</b> to <b>Home Mode</b> . |
|                                                                                  |                                                                                                    |
| The Projector is tilted to the side.                                             | Remove the base stand from the Projector and reassemble it.                                                                                                    |
| The stand is wobbly or crooked.                                                  | Refer to the Quick Setup Guide and make sure that the stand is assembled correctly.                                                                                                   |
| A POP (Projector's internal banner ad) appears on the screen.                    | Change Usage Mode to Home Mode.  •                                                                                                    |
| The Projector is making a popping noise.                                         | The expansion and contraction of the Projector's outer casing may cause a popping noise.  This does not indicate a product malfunction.  The Projector is safe to use.                |

| The problem                                             | Try this!                                                                                                    |
|---------------------------------------------------------|----------------------------------------------------------------------------------------------------|
| The Projector is making a humming noise.                | Your Projector utilizes high-speed switching circuits and high levels of electrical current. Depending on the Projector's brightness level, the Projector may seem slightly noisier than a conventional Projector.  Your Projector has undergone strict quality control procedures that meet our demanding performance and reliability requirements.                 |
|                                                         | Some noise coming from the Projector is considered normal and is not an acceptable cause for an exchange or refund.                                                                                                    |
| The software update over the Internet has failed.       | Check the network connection status.  •                                                                                                    |
| The Projector narrates the screen events in voice-over. | To turn off Voice Guide, move the focus from Accessibility Shortcuts to Voice Guide and then press the Select button. You can turn on or off Voice Guide. To run Accessibility Shortcuts, see the following:  • Press and hold the +/— (Volume) button on your Samsung Smart Remote. • 🔞 > 🕸 Settings > General > Accessibility > Voice Guide Settings > Voice Guide |

## Diagnosing Projector operational issues

You can diagnose issues with your Projector and Smart Hub and run reset functions.

♠ > ♦ Settings > Support > Device Care > Self Diagnosis (ry Now)

You can use the Picture Test to help diagnose video issues and the Sound Test to diagnose sound issues. You can also view signal strength information for over-the-air digital signals, test the Smart Hub Internet connection, and run the Smart Hub and Projector factory reset functions.

- Picture Test
- Sound Test
- HDMI Troubleshooting
- Signal Information
- Smart Hub Connection Test
- Reset Smart Hub

| The problem                                         | Try this!                                                                                                    |
|-----------------------------------------------------|----------------------------------------------------------------------------------------------------|
| Cannot select Signal Information in Self Diagnosis. | Verify that the current channel is a digital channel.  Signal Information is only available for digital channels.  • ♠ > ♦ Settings > Support > Device Care > Self Diagnosis > Signal Information      |
| Reset Smart Hub                                     | Resets all Smart Hub settings to their factory defaults and deletes all information related to Samsung accounts, linked service accounts, Smart Hub service agreements, and Smart Hub applications.  • |
| Reset picture                                       | Resets current picture settings to the default settings.  • 🚳 > 🕸 Settings > Picture > Expert Settings > Reset Picture                                                                                 |
| Reset sound                                         | Resets current sound settings to the default settings.  • 🚳 > � Settings > Sound > Expert Settings > Reset Sound                                                                                       |

## **Getting Support**

Get help directly from Samsung if you have a problem with your Projector.

## Getting support through Remote Management

♠ > ♦ Settings > Support > Remote Management (ry Now)

After consenting to our service agreement, you can use Remote Management to access Remote Support and have a Samsung service technician diagnose your Projector, correct problems, and update your Projector's software remotely via the web. You can also turn Remote Management on and off.

This function requires an Internet connection.

## Finding the contact information for service

You can view the address of the Samsung website, the call center phone number, your Projector's model number, your Projector's software version, Open Source License and other information you may need to get service support from a Samsung call agent or the Samsung website.

- You can also view information by scanning the QR code of your Projector.
- You can also start this function by pressing and holding the button for 5 or more seconds. Continue holding the button until the customer information pop-up window appears.

## Requesting service

You can request service when you encounter a problem with the Projector. Select the item matching the problem that you encountered, enter the required item, move the focus to Next, and then press the Select button. Select Request Now > Send or Schedule Appointment > Request > Send. Your service request will be registered. The Samsung Contact Center will contact you to set up or confirm your service appointment.

- You must agree to the terms and conditions for the service request.
- This function may not be supported depending on the geographical area.
- This function requires an Internet connection.

# Accessibility Guidance

Provides a menu and a remote control guide that aid the visually impaired.

## Learn the Menu Screen

Learn the menus on the Projector screen. Once enabled, your Projector will tell you the structure and features of the menus you select.

## Using the Accessibility Menu

View how to use the Accessibility functions and descriptions on their functions.

This function may not be supported depending on the model or geographical area.

#### Running the Accessibility Shortcuts menu

You can turn on or turn off the accessibility functions such as Voice Guide, Picture Off, Video Description, Caption, High Contrast, Enlarge, Learn Remote, Learn Menu Screen, Multi-output Audio, Slow Button Repeat, Accessibility Settings, and you can move to the Learn Remote and Learn Menu Screen pages.

On the Samsung Smart Remote, there are 2 thin horizontal rocker buttons next to each other located slightly below the middle of the remote. The one on the left is the volume button. Press and hold the volume button to open the Accessibility Shortcuts menu.

Even if the **Voice Guide** is set to **Off** or muted, when you press and hold the volume button, the voice guide for **Accessibility Shortcuts** is enabled.

Learn Remote and Learn Menu Screen are only available when Voice Guide is set to On.

#### Running the Accessibility menu functions using the General menu

### ♠ > ② Settings > General > Accessibility

You can also go to the Accessibility menu from the Projector settings menu. This provides more options, for example, to change the speed of Voice Guide.

The Projector will not verbalize this menu unless Voice Guide is already turned on.

- 1. Press the fine button.
- 2. Press the left directional button until you reach & Settings.
- 3. Press the Select button to open the Projector's Settings menu.
- 4. Press the down directional button to reach General, and then press the Select button to open this menu.
- 5. Use the directional buttons to go to the Accessibility menu, and then press the Select button to open this menu.
- 6. The menu will appear with Voice Guide Settings as the first selection. Highlight Voice Guide Settings, and then press the Select button.
- 7. A menu appears with the options to change Voice Guide, Volume, Speed, Pitch, and Projector Background Volume.
- 8. Select the menu using the directional buttons, and then press the Select button.

### Running the Accessibility menu functions using Bixby

To use Bixby, the Projector must be set up and tuned and must be connected to the Internet. You can connect the Projector to the Internet during the initial setup or do it later through the settings menu.

There are many commands you can say to control the Projector. These can be used together with Voice Guide to give you voice input and voice output. You can use the Samsung Smart Remote but the Projector must be connected to the Internet.

To speak a command, press and hold the ① button (located near the top of the Samsung Smart Remote, directly below the small LED (microphone) and above the directional button) and say the command, and then release the ② button. The Projector will confirm the command.

For example you can:

- Turn Voice Guide on
  - Press the button on the Samsung Smart Remote, and then say "Voice Guide on."
- Turn Video Description on
  - Press the button on the Samsung Smart Remote, and then say "Video Description on."
- Turn High Contrast on
  - Press the button on the Samsung Smart Remote, and then say "High Contrast on."

### Learning about the Accessibility menu functions

#### • Voice Guide Settings

Provides voice guides to make it easier for the visually impaired to use the Projector. Voice guide supports basic operations such as changing channels and adjusting the volume, provides voice descriptions about the current broadcast and the following broadcast, and offers guidance on setting up Scheduled Viewing events. The feature also provides voice descriptions on Internet, Search, and other smart services.

Move to Voice Guide and press the Select button to enable/disable the feature.

#### Picture Off

Turn off the Projector screen and provide only sound to reduce overall power consumption. When you press a button on the remote control other than Volume and Power while the screen is off, the Projector screen turns back on.

#### High Contrast

To display all menus with an opaque black background and a white font, providing maximum contrast.

If High Contrast is on, some Accessibility menus are not available.

#### Enlarge

You can enlarge important elements on the menu such as the names of programs.

#### Learn Remote

Learn the names and functions of the buttons on remote control. On this screen, pressing the power button (top left button) will turn off the Projector, but when any other button is pressed the Projector will say the button name and briefly tell what that button does. This teaching mode helps you to learn the location and operation of the buttons on the remote without affecting normal Projector operation. Press the RETURN button twice to exit Learn Remote.

#### Learn Menu Screen

Learn the menus on the Projector screen. Once enabled, your Projector will tell you the structure and features of the menus you select.

#### Caption Settings

You can view the caption in programs that provide broadcast captions.

When watching a channel on an external device such as set-top box and cable box, turn on the caption function on the device. For more information, contact your service provider.

#### Separate Closed Caption

You can see the caption separated from the broadcast image.

The captions from the broadcaster are classified into \*open caption and \*closed caption. Two types of captions can overlap when both are used. At this time, you can use this function to separate the caption from the broadcast image, which allows you to see the closed caption without interruption.

- \*open caption: Included in content. You cannot turn on or off its display.
- \*closed caption: You can turn on or off its display.

#### - Caption Mode

You can select a desired caption mode from the list.

#### - Digital Caption Options

You can set the caption display details such as Size, Foreground Color, Background Color, Foreground Opacity, Background Opacity, and Position.

The **Position** function is available only in the programs that provide captions. Your Projector supports the caption from the broadcaster. Using this function, the caption can be positioned on a desired location. It can be used by the hearing impaired for convenience.

#### Multi-output Audio

You can turn on both the Projector speaker and Bluetooth headphone designed for the hearing impaired at the same time. The hearing impaired can then set the volume of their Bluetooth headphone higher than the volume of the Projector speaker without affecting the volume of the Projector speaker, allowing both the hearing impaired and their families to listen to the Projector at comfortable sound levels.

- When you connect the Bluetooth headphone to the Projector, Multi-output Audio is activated.
- This function may not be supported depending on the model.

#### Remote Button Repeat Settings

You can configure the operation speed of the remote control buttons so that they slow down when you continually press and hold them.

## Using the Projector with Voice Guide on

Turn on Voice Guide that describes the menu options aloud to aid the visually impaired.

### Changing channel

There are 3 ways to change the channel. Every time you change channels, the new channel details will be announced. The ways to change the channel are below.

• Channel List ( > Live TV > Channel List)

Press the button. The Smart Hub home screen appears. Use the left or right directional buttons to move to Live TV, press the up directional button to move to the top row, press the directional button to move to Channel List, and then press the Select button. When Channel List is displayed, use the up or down directional buttons to move to the desired channel, and then press the Select button.

• ^/∨(Channel) button

Of the 2 buttons that protrude from the center of the Samsung Smart Remote, the right one is the  $^{\prime}$  (Channel) button. Push up or pull down the  $^{\prime}$  (Channel) button to change the channel.

Number button

Use the 123 button on the Samsung Smart Remote to open the virtual numeric pad, enter a number, and then select Done.

#### Using on-screen number entry via the Samsung Smart Remote

Use the virtual numeric pad to enter numbers (e.g., to enter a channel number or to enter a PIN).

Press the button on the Samsung Smart Remote and the virtual numeric pad with 2 rows appears on screen. Voice Guide speaks "virtual numeric pad, 6" which indicates that the number strip is on screen and the focus is on the number 6. This strip has the following buttons:

- The top row has one option, Done.
- Press the 23 button: On the bottom row: From the far left: 1, 2, 3, 4, 5, 6, 7, 8, 9, 0, -, Delete, Move to the top (Move to the bottom)
- The options that you can select in the virtual numeric pad may vary depending on the viewing mode.

Use the left and right directional buttons to move along the row, and then press the Select button to choose the numeric pad. When you have finished selecting all the numbers you need (for example, 123), press the up directional button to move to the **Done** option, and then press the Select button to finish.

When entering a channel number, you can enter the number, and then select the **Done** option on the top row or you can enter the channel number and wait. After a short while, the channel will change and the virtual numeric pad will disappear from the screen.

#### Changing volume

Use the  $\pm/-$  (Volume) button on the left to change the volume. Every time you change the volume, the new volume level will be announced.

Of the 2 buttons that protrude from the center of the Samsung Smart Remote, the left one is the  $\pm$ / $\pm$ (Volume) button. Push up or pull down the  $\pm$ / $\pm$ (Volume) button to change the volume.

### Using program information

When watching Projector, press the Select button to view program information which then appears at the top of the screen. Voice Guide will say program subtitles or audio descriptions if they are available. To view more detailed program information, press and hold the Select button. Voice Guide will say more details such as a synopsis of the program.

Press the left or right directional button to see what you can watch next on the same channel. Press the up or down directional button to move to other channels and see which programs are currently being broadcast on them.

Press to go back or close the program details.

This function may not be supported depending on the geographical area.

## Using the guide

See an overview of each channel's program lineup.

When you want to know the program information for each channel while watching a broadcast program, press the  $^{/\sim}$  (Channel) button on the Samsung Smart Remote. Use the directional buttons to view the program information.

### > Live TV > Guide

You can see the daily program schedules for each channel and program information in the **Guide**. You can select programs to schedule for viewing.

You can also open the Guide using Bixby. Press and hold the **(**P) button on your Samsung Smart Remote, and then say "Guide."

- This function may not be supported depending on the model or geographical area.
- The information in the **Guide** is for digital channels only. Analog channels are not supported.
- If the Clock is not set, the Guide is not provided. Set the Clock first. ( Set Settings > General > System Manager > Time > Clock)

If you need to set the clock again, follow the steps below.

- 1. Press the family button to open Smart Hub.
- 2. Press the left directional button to move to Settings.
- 3. Press the Select button to open the Projector's Settings menu.
- 4. Use the up and down directional buttons to move to the General menu, and then press the Select button.
- 5. Use the up and down directional buttons to move to the **System Manager** menu, and then press the Select button.
- 6. Select the Time menu, and then press the Select button.
- 7. Select the Clock menu, and then press the Select button.
- 8. Select the Clock Mode menu, press the Select button, and then select Auto or Manual.
  - If you select Manual, you can move to the Date or Time menu below to set the time or date.

When you open the Guide, a table grid of channels and programs is displayed. The top row displays Filter By: All then the day and times. Each row has a channel name on the left and programs on that channel on the right.

In the **Guide**, use the up and down directional buttons to move between channels and use the left and right directional buttons to move between programs at different times within a channel.

You can also use the 🖾 button to enter a channel number and go to that channel directly. You can use the 🔊 button to move to the program currently broadcasting.

When you move the focus to a program, you will hear detailed information about the selected program. When you move the focus to a different channel, you will hear the channel name and number, and the program details. If you move to a different day, you will hear the day announced for the first program you reach on that day. The day is not repeated, so if you are not sure what the day is, you can move forwards and backwards 24 hours and then the day will be announced.

#### To view a program on now

In the **Guide**, move to the program currently broadcasting, and then press the Select button to go to live TV on the selected channel and program.

#### Other options in the guide

In the Guide, move to a broadcast scheduled program, and then press the Select button. A pop-up menu listing the functions below appears.

Use the up and down directional buttons to move within this menu, and then press the Select button to choose an item. Press to close the menu and go back to the Guide.

For the program you are currently watching, press and hold the Select button.

#### Schedule Viewing

You can schedule the viewing of a broadcast scheduled program.

#### Cancel Scheduled Viewing

You can cancel your scheduled viewings.

#### View Details

You can see the detailed information on the selected program. The information may differ with the broadcast signal. If the information is not provided with the program, nothing appears.

Press the Select button on the View Details option. This will open the details pop-up window for that program which will display a synopsis. The details pop-up window contains detailed information and the OK option. After reading the detailed information, press the Select button on the remote control to close the pop-up window.

## Using Schedule Viewing

Configure the Projector to show a specific channel or program at a specific time and date.

The  $\bigcirc$  icon appears next to programs that have been configured for a schedule viewing.

To set up a schedule viewing, you must first set the Projector's clock ( > Settings > General > System Manager > Time > Clock).

#### Setting up a schedule viewing

You can set up a schedule viewing on two screens.

The Guide Screen

On the **Guide** screen, select a program you would like to view, and then press and hold the Select button. Select **Schedule Viewing** on the pop-up menu that appears.

• The Program Info Screen

Press the Select button while watching the Projector. The Program Info window appears. Select a broadcast scheduled program by using the left or right directional buttons, and then press the Select button. You can schedule a reminder to watch the program by selecting Schedule Viewing.

#### Cancelling a scheduled viewing

You have 2 ways to cancel a scheduled viewing.

- Cancelling a scheduled viewing from the Guide
  - In the Guide ( > Live TV > Guide), move to the program you want to cancel scheduled viewing, and then press the Select button. Move to Cancel Scheduled Viewing, and then press the Select button. When a pop-up message asking you to cancel the selected scheduled viewing appears, select Yes. The selected scheduled viewing is canceled and the screen returns to the Guide screen.
- Cancelling a scheduled viewing from Smart Hub
  - 1. Press the button to open Smart Hub, and then press the left or right directional button to move to Live TV. Press the up directional button to move to the top row, and then press the left or right directional button to move to Schedule Manager.
  - 2. Press the Select button to open Schedule Manager.
  - 3. Use the down directional button to move to the list of programs scheduled to view.
  - 4. Use the right directional button to move to the **Delete** option, and then press the Select button to delete the selected item.
  - This function may not be supported depending on the model or geographical area.

## Using the Channel List

See how to list the channels available on your Projector.

#### > Live TV > Channel List

Using Channel List, you can change the channel or check programs on other digital channels while watching Projector.

Press the button. The Smart Hub home screen appears. Use the left or right directional buttons to move to Live TV, press the up directional button to move to the top row, press the directional button to move to Channel List, and then press the Select button. This shows a list of the channels and the program currently on. The focus will be on the channel you are currently watching, showing channel name, channel number, and program title.

Use the up and down directional buttons to move within the channel list (or use the  $^{/}$  (Channel) button to go up and down a page at a time). You can also use the  $^{12}$  button to enter a channel number and go to that channel directly.

Press the directional button in the Channel List to move to the Category List. Use the up and down directional buttons to move within this list. Press the Select button to choose a category you want from the Category List. The Category List contains All Channels, Favorites, Samsung TV Plus, and Air or Cable. Use the up and down directional buttons to move to a channel you want to view, and then press the Select button.

#### All Channels

Displays the channels that have been automatically searched.

These are the channels your Projector will receive either over the air if your Projector is set to **Air** or over cable if your Projector is set to **Cable**. See **Air** or **Cable** below.

#### Favorites

Displays Favorites 1 to Favorites 5. Use the up and down directional buttons to move between the lists of favorites. Highlight the one you want, and then press the Select button. The channel list will now show only the channels in this list.

#### • Air or Cable

To select **Air** or **Cable**, move the focus to **Air** or **Cable**, and then press the Select button. **Air** is suitable for homes equipped with separate, over-the-air antennas. **Cable** is suitable for homes that subscribe to a local cable-service, but do not have a cable box. You do not need to use this function if your Projector is connected to a cable box or satellite box.

This function may not be supported depending on the incoming broadcast signal.

#### Samsung TV Plus

While the Projector is connected to the Internet, you can watch popular programs or highlights for each theme through a virtual channel at any time. As with regular channels, the Projector provides the daily program schedules for Samsung TV Plus.

This function may not be supported depending on the model or geographical area.

## **Using Smart Hub**

Learn how to open Smart Hub to access apps, games, movies, and more.

#### Smart Hub

After pressing the 6 button on your remote control, you can surf the web and download apps with Smart Hub.

- Some Smart Hub services are for pay services.
- To use Smart Hub, the Projector must be connected to the Internet.
- Some Smart Hub features may not be supported depending on the service provider, language, or geographical area.
- Smart Hub service outages can be caused by disruptions in your Internet service.
- To use Smart Hub, you must agree to the Smart Hub service agreement and the collection and use of personal information. Without giving consent, you cannot use the additional features and services. You can view the entire text of the Terms & Privacy by navigating to > \$\omega\$ Settings > Terms & Privacy.
- If you want to stop using Smart Hub, you can cancel the agreement. To cancel the Smart Hub service agreement, select

  Reset Smart Hub ( > Settings > Support > Device Care > Self Diagnosis > Reset Smart Hub).

Press the button on your remote. This will bring up a display with 2 rows. Try moving the focus to Live TV or another item on the bottom row. The options on the top row change depending on the item selected in the bottom row.

Use the left and right directional buttons to move between a menu or apps on a row and the up and down directional buttons to move between rows. Press the Select button to access a menu or apps.

When the Smart Hub home screen appears, use the left or right directional button to move the focus to Live TV or Samsung TV Plus. Press the up directional button to move to the top row. You will be on the Guide item. The items in this row may include Guide, Channel List, Schedule Manager, and others.

#### Using the Smart Hub Home Screen

On the leftmost part of the Smart Hub home screen is the static menu listed below. You can quickly and easily use the listed menu items to access the main Projector settings or external devices, search, and apps.

#### • Settings

When the focus is moved to Settings, a list of quick settings icons appears above the top of the menu. You can quickly set frequently used functions by clicking the icons. You can set e-Manual, Picture Mode, Sound Mode, Sound Output, Game Mode, Caption, Sleep Timer, Network, Color Tone, Picture Clarity, Digital Output Audio Format, Device Care, and All Settings.

This function may not be supported depending on the model or geographical area.

#### → Source

You can select an external device connected to the Projector.

For more information, refer to "Switching between external devices connected to the Projector."

#### • Q Search

A virtual keyboard appears on the screen, and you can search for channels, programs, titles of movies, or apps provided by the Smart Hub service.

To use this feature, the Projector must be connected to the Internet.

#### • 88 Apps

You can enjoy a wide range of content, including news, sports, weather, and games by installing the corresponding apps on your Projector.

- To use this feature, the Projector must be connected to the Internet.
- For more information, refer to "Using the Apps Service."

#### Home

This menu appears first when you press the button. Then you can quickly access Samsung Account, Notification, or Privacy Choices.

#### Samsung Account

Go to the Samsung Account screen to create a new account or sign out of your account.

For more information, refer to "Using a Samsung account."

#### – Q Notification

You can view a list of notifications for all events that occur on your Projector. A notification appears on the screen when it is time to broadcast a scheduled program or when an event occurs on a registered device.

If you move the focus to **Notification**, and then press the Select button, a notification window appears on the right containing the following functions: 🗓 **Delete All** and 🕸 **Settings**.

### - Privacy Choices

You can view and set the privacy policy for Smart Hub and various other services.

#### Universal Guide

**Universal Guide** is an app that allows you to search for and enjoy various content, such as TV shows, dramas, and movies, in one place. **Universal Guide** can recommend content tailored to your preferences.

- To enjoy the content from these apps on your Projector, they must be installed on the Projector.
- When you watch some paid content, you may need to make a payment using their associated app.
- Some content may be restricted depending on your network conditions and your subscriptions to paid channels.
- Parental control is necessary when children use this service.
- Images may look blurry depending on the service provider's circumstances.
- This function may not be supported depending on the model or geographical area.

## Launching the e-Manual

Open the user manual embedded in your Projector.

Press the button to open Smart Hub, press the left directional button to move to Settings, and then press the Select button.

Use the up and down directional buttons to move to Support, and then select Open e-Manual to open the e-Manual.

You can view the embedded e-Manual containing information about your Projector's key features.

- Alternatively, you can download a copy of the e-Manual from Samsung's website (http://www.samsung.com).
- Words in blue (e.g., Internet) indicate a menu item.

The e-Manual contains 2 rows of menu icons. Use the up and down directional buttons to move between rows and the left and right directional buttons to move within a row. Press the Select button to open the section you want to read.

The e-Manual contains a section called "Learn Remote" in "Accessibility Guidance". This is particularly useful for people who cannot easily see the buttons on the control or who are not clear what each button does. When you are viewing this section of the e-Manual, pressing the buttons on the remote control will not affect the Projector. Note that the "Accessibility Guidance" item is only available when Voice Guide ( Settings > General > Accessibility > Voice Guide Settings > Voice Guide) is enabled.

## **Using Bixby**

A guide to using Bixby to control your Projector.

To use Bixby, your Projector must be connected to the Internet and you must use the microphone on your Samsung Smart Remote.

To use Bixby, press and hold the **Q** button on the Samsung Smart Remote, say a command into the microphone on the remote, and then release the button to run Bixby.

- The existing functional specifications may be changed if Bixby is updated.
- This function is available only if Voice Assistant is set to Bixby. ( Settings > General > Voice > Voice Assistant)

#### **Running Bixby**

Press and hold the button on the Samsung Smart Remote. Bixby is activated in the listening mode, the Bixby icon appears at the bottom of the Projector screen. Say a command, and then release the button. The Projector provides feedback on how it understands the command, and then performs the commanded task.

- If the Projector does not understand the command, try again with more precise pronunciation.
- This function may not be supported depending on the model or geographical area.
- The supported language may differ depending on the geographical area.
- You can find a detailed description of the voice commands at **Explore Bixby**. Press the button. The **Explore Now** button appears at the bottom of the screen. Press the Select button to go to the **Explore Bixby** screen.